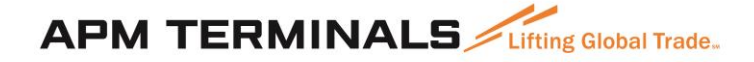

# **Guía de usuario VBS Ingreso al sistema y citas normales**

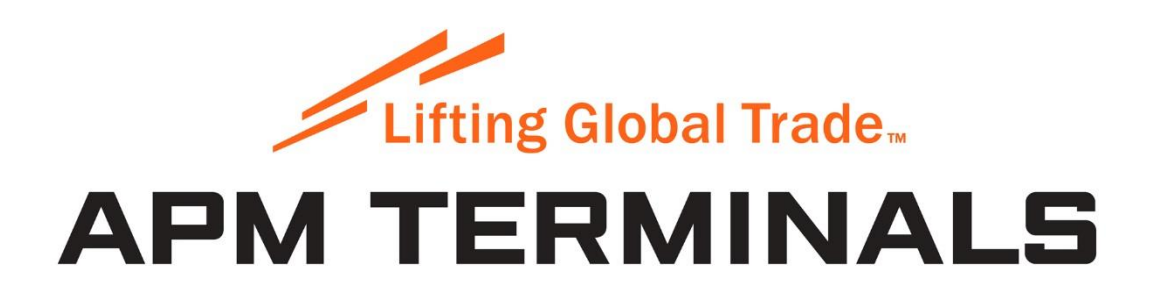

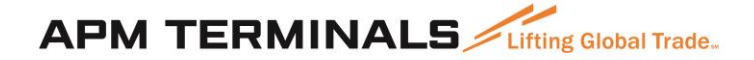

#### **INDICE**

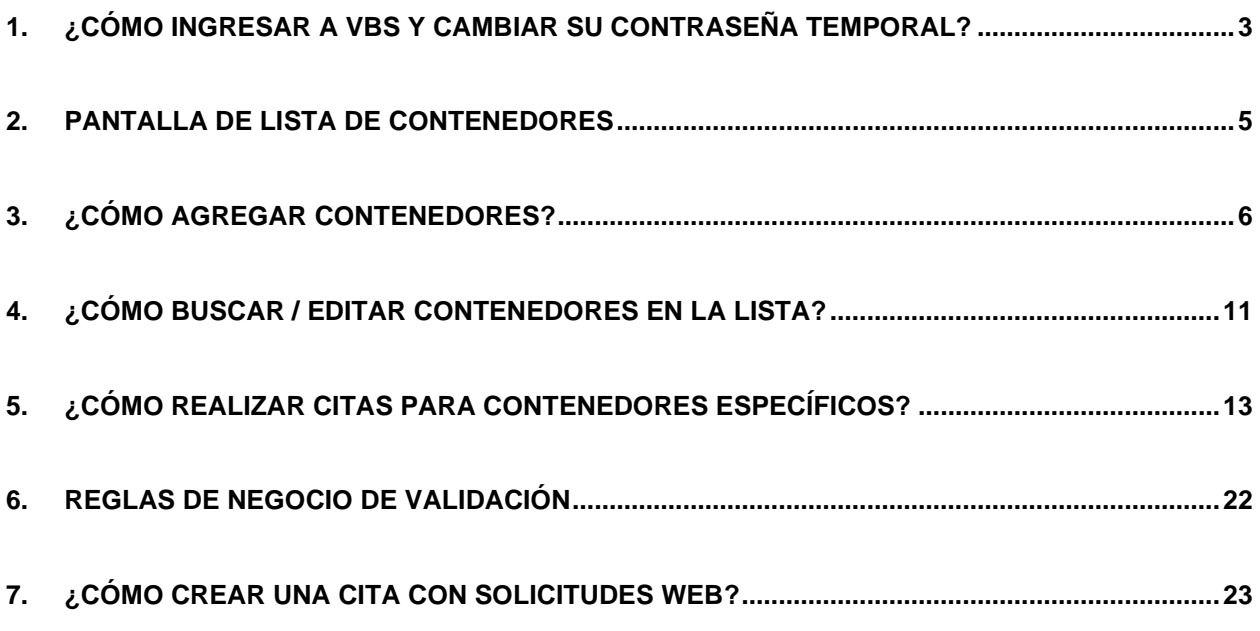

#### <span id="page-2-0"></span>**1. ¿Cómo ingresar a VBS y cambiar su contraseña temporal?**

1. Cuando usted o su empresa haya sido registrado como empresa para realizar citas en el sistema VBS, usted recibirá un correo electrónico indicando su nombre de usuario y contraseña, como el que se muestra a continuación:

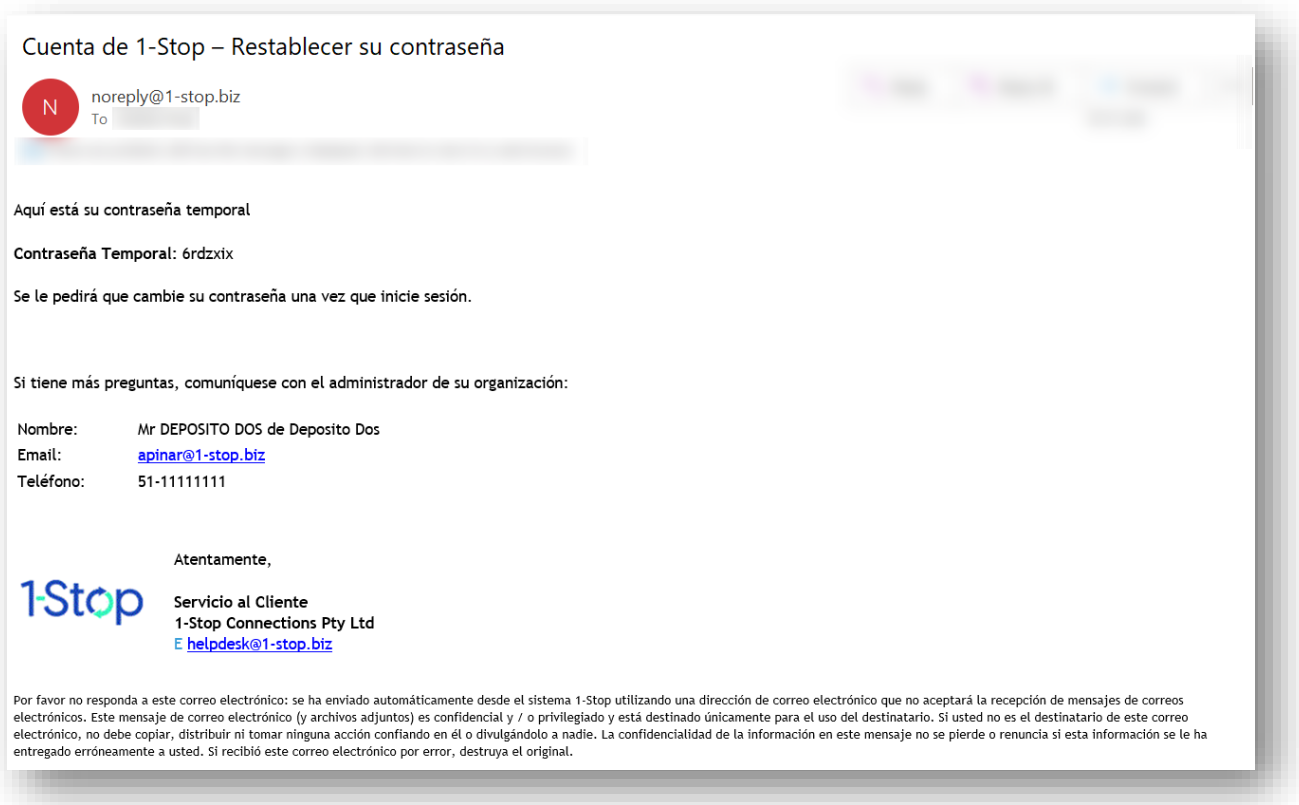

#### Importante

La contraseña temporal generada debe ser actualizada dentro de 60 días. Si usted no actualiza su contraseña antes de este plazo, ésta caducará y para ello, deberá ponerse en contacto con el terminal para generar una nueva contraseña temporal.

2. Ingrese con su nombre de usuario y contraseña temporal enviada a su email en el siguiente enlace <https://vbs.1-stop.biz/SignIn.aspx?ReturnUrl=%2F>

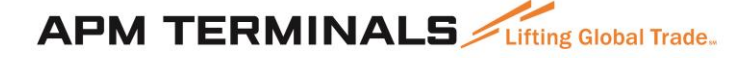

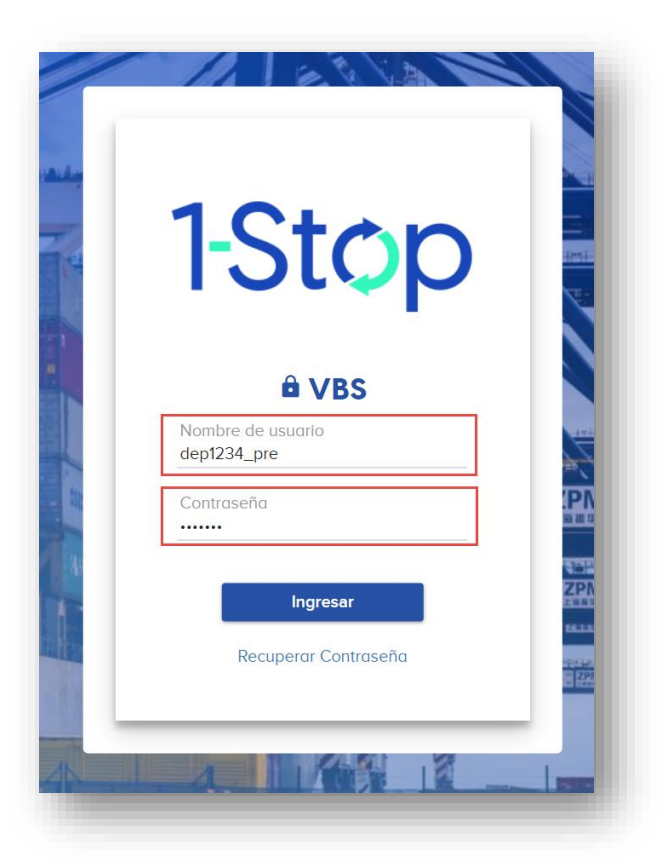

3. Cuando el usuario ingresa por primera vez a VBS debe actualizar su contraseña temporal en la siguiente pantalla:

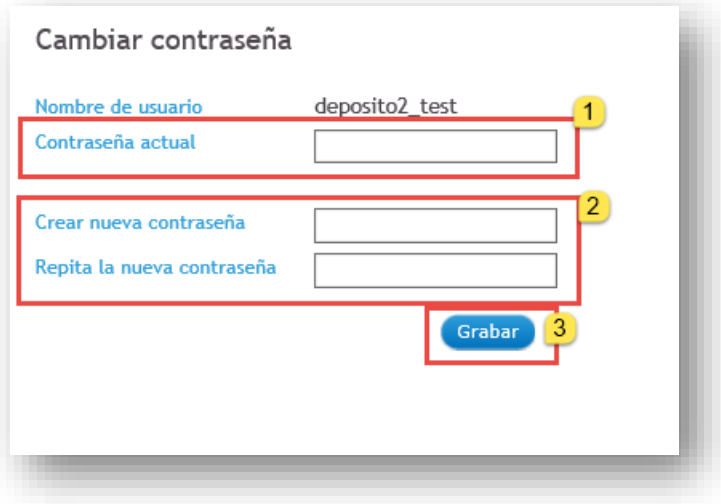

- a. Paso 1: Ingrese la contraseña temporal enviada a su email
- b. Paso 2: Ingrese su nueva contraseña. Esta debe tener un mínimo de 7 caracteres.
- c. Paso 3: Repita su nueva contraseña. Para ello debe repetir la nueva contraseña.
- d. Paso 4: Haga clic en 'Guardar' para almacenar los cambios.

4. Una vez que realice el cambio de contraseña será redireccionado a la página de inicio de VBS, una vez aquí haga clic en "Aceptar" para indicar que está de acuerdo con los términos y condiciones.

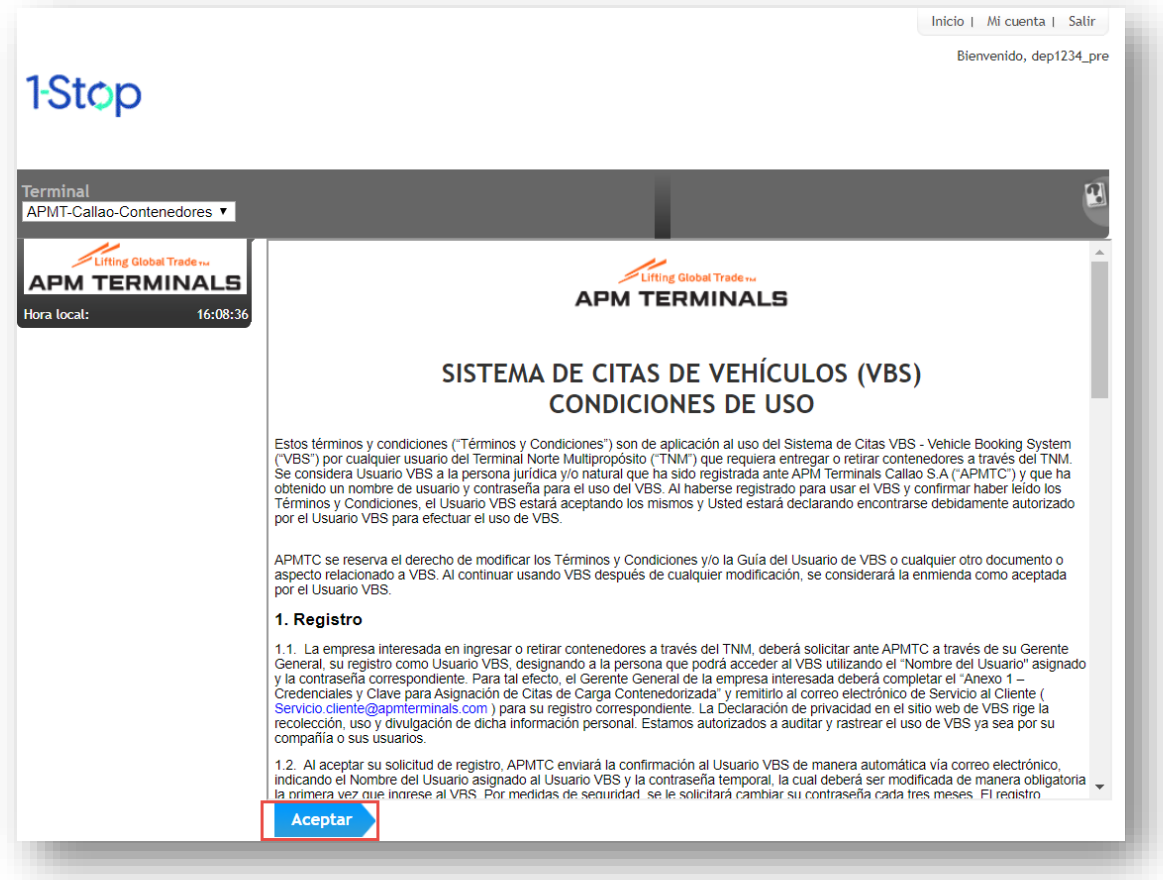

#### Importante

La nueva contraseña creada deberá ser actualizada cada 60 días. El usuario recibirá un mensaje de advertencia al ingresar a VBS 5 días antes de la fecha de expiración de su contraseña actual.

#### <span id="page-4-0"></span>**2. Pantalla de lista de Contenedores**

Los usuarios pueden agregar contenedores a una **Lista de Contenedores**, que se utilizará en las citas con el fin de ingresar los contenedores (exportaciones) o retirar los contenedores desde el terminal (importaciones).

Estos contenedores deben estar en la Lista de Contenedores por un período de tiempo antes de que puedan ser reservados (sacar una cita).

#### <span id="page-5-0"></span>**3. ¿Cómo agregar Contenedores?**

3.1. Vaya a su lista de contenedores - haga clic en la **Pestaña de Enlace Rápido** etiquetada "Lista de contenedores" o, alternativamente, haga clic en el enlace "Lista de contenedores" en el menú principal en el lado izquierdo de la página de inicio de VBS.

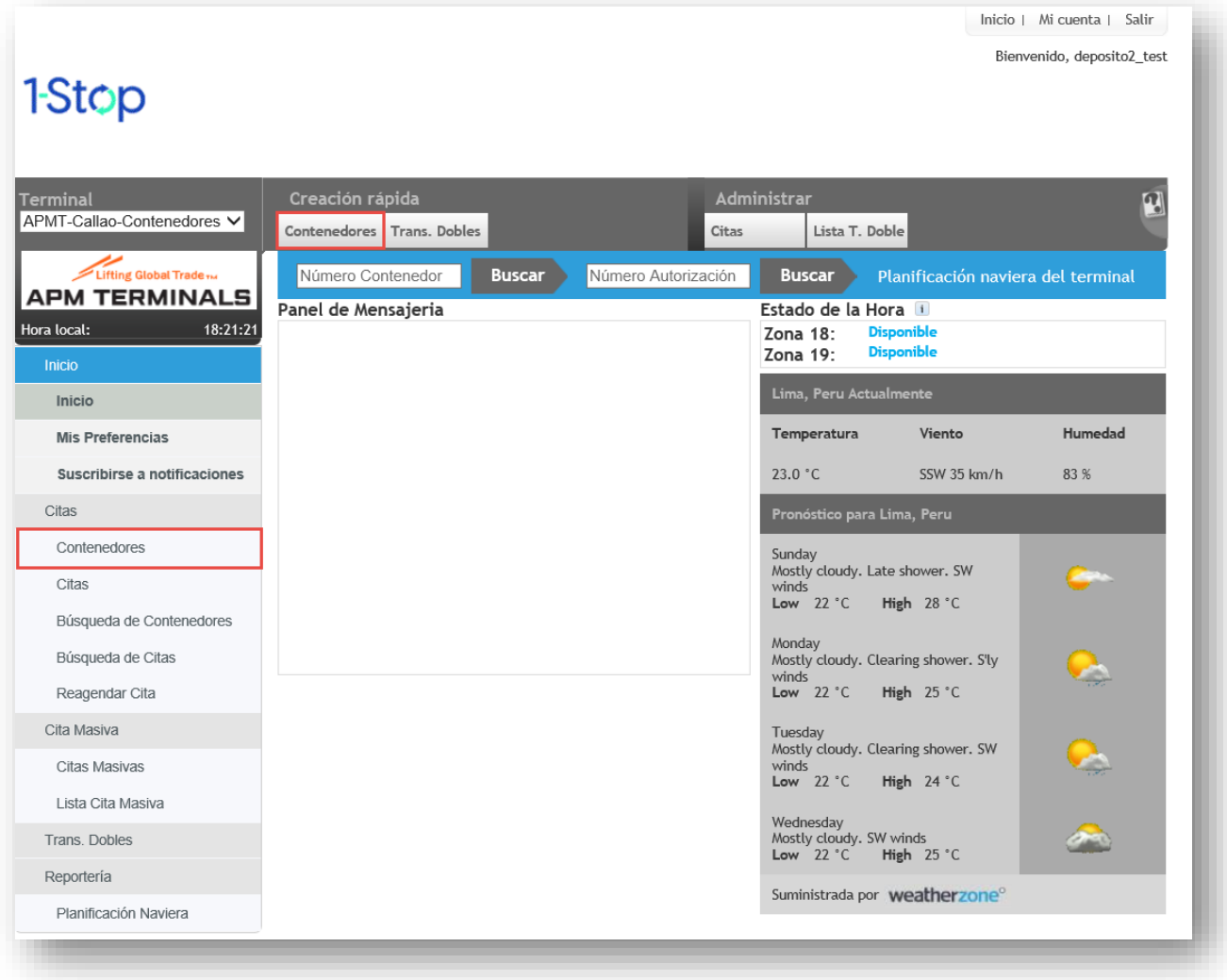

3.2. Este enlace lo llevara a la lista de contenedores

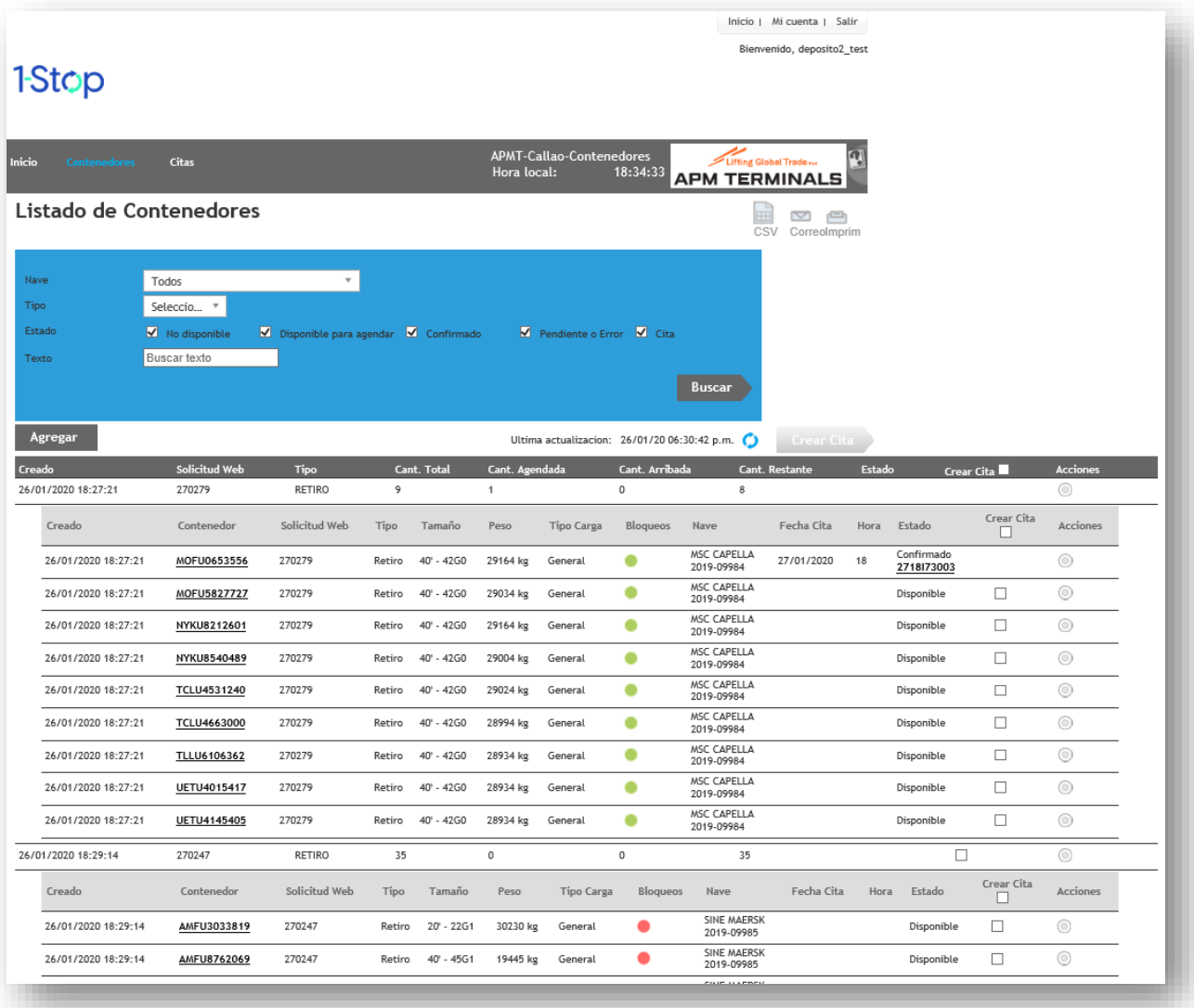

- 3.3. Haga clic en el botón "Agregar".
- 3.4. Seleccione el "Tipo de cita", ya sea "Ingreso" o "Retiro".

Ingrese uno o más Números de Solicitud web o contenedores en el cuadro de texto. Ingrese los números uno por línea o separados por una coma o espacio. Puede "Copiar" una lista de números de contenedor de Microsoft Excel y "Pegar" en el cuadro de texto

**Nota:** Los números de contenedores no pueden tener más de 11 caracteres alfanuméricos.

3.5. Haga clic en "Agregar" cuando haya terminado de ingresar el o los números de contenedores

#### **Importante**

Se recomienda siempre ingresar números de solicitud web que ya hayan sido tramitados a través de la extranet, de lo contrario los números no serán reconocidos por el sistema.

Se recomienda sólo ingresar números de contenedores para aquellos que no tengan solicitud web, p. ej. Contenedores Storage.

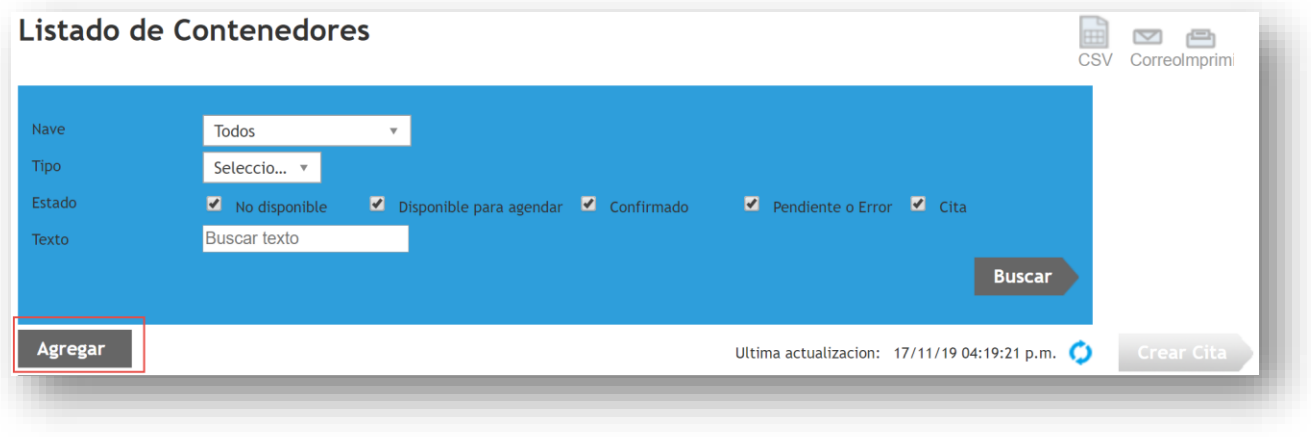

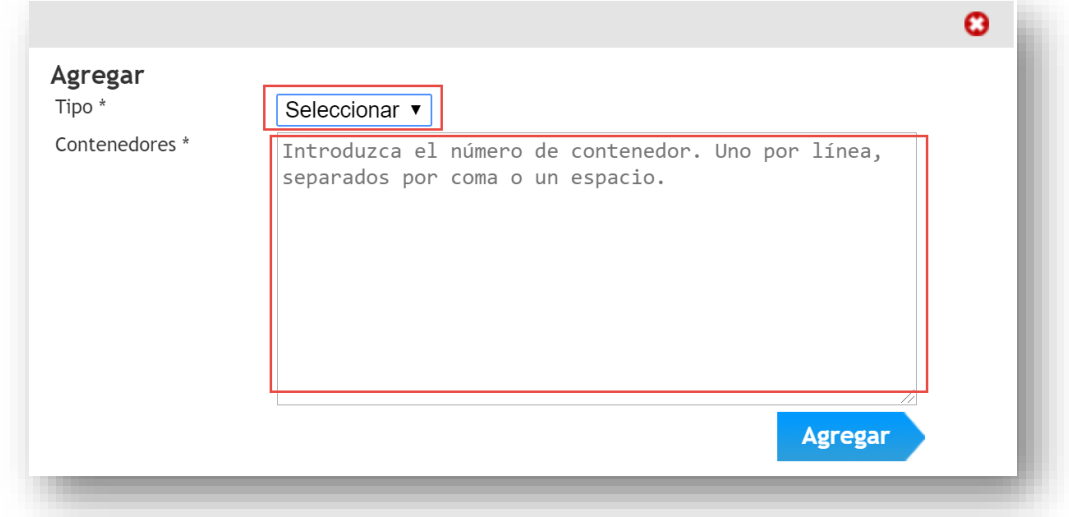

3.6. Los resultados de esta acción aparecerán a continuación, incluyendo:

- La cantidad total de contenedores agregados con éxito, y
- La cantidad total de contenedores que no se pudieron agregar.

#### **Importante**

Si los contenedores ya han sido agregados anteriormente, el sistema no permite agregarlos de nuevo. Para verificar si los contenedores ya han sido agregados anteriormente, se recomienda utilizar los filtros dispuestos en la lista de contenedores, para buscar por Nave, Tipo (ingreso o retiro), estado del contenedor, o búsqueda por texto.

3.7. Una vez que haya agregado sus contenedores, puede buscar sus contenedores en la "Lista de contenedores".

#### **Importante**

Mostraremos la última información del contenedor en el momento en que fue agregado. Si los detalles del contenedor cambian después de esto y desea ver la última información en la lista de contenedores, haga clic en el icono "Actualizar" en la Lista de Contenedores.

En la pantalla de agregar, puede ingresar tanto contenedores como solicitudes web. Para ver cómo hacer citas por número de solicitud web, favor consultar la guía de usuario para citas por solicitudes web.

En la lista de contenedores se mostrará un encabezado con información de la solicitud web, incluyendo:

- El número de solicitud web, para el caso de contenedores sin solicitud web, se mostrará como "No Agrupado"
- La cantidad total de contenedores en la solicitud
- La cantidad de contenedores agendada, es decir, aquéllos para los que se ha obtenido cita.
- La cantidad de contenedores que han arribado al terminal.
- La cantidad restante, es decir aquellos que no han sido agendado y no han arribado al terminal.
- El estado de la solicitud

Adicionalmente, por cada solicitud web, se mostrarán los datos de los contenedores asociados a ella:

- Número de contenedor
- Número de solicitud web
- Tipo (Ingreso o Retiro)
- Tipo de Carga (FCL, MTY, REF)
- Retención, que muestra si los contenedores se encuentran bloqueados o liberados.
- Nave, que muestra el nombre y manifiesto de la Nave

- Fecha y hora de la cita (si corresponde)
- Estado (Disponible o no disponible para obtener cita)

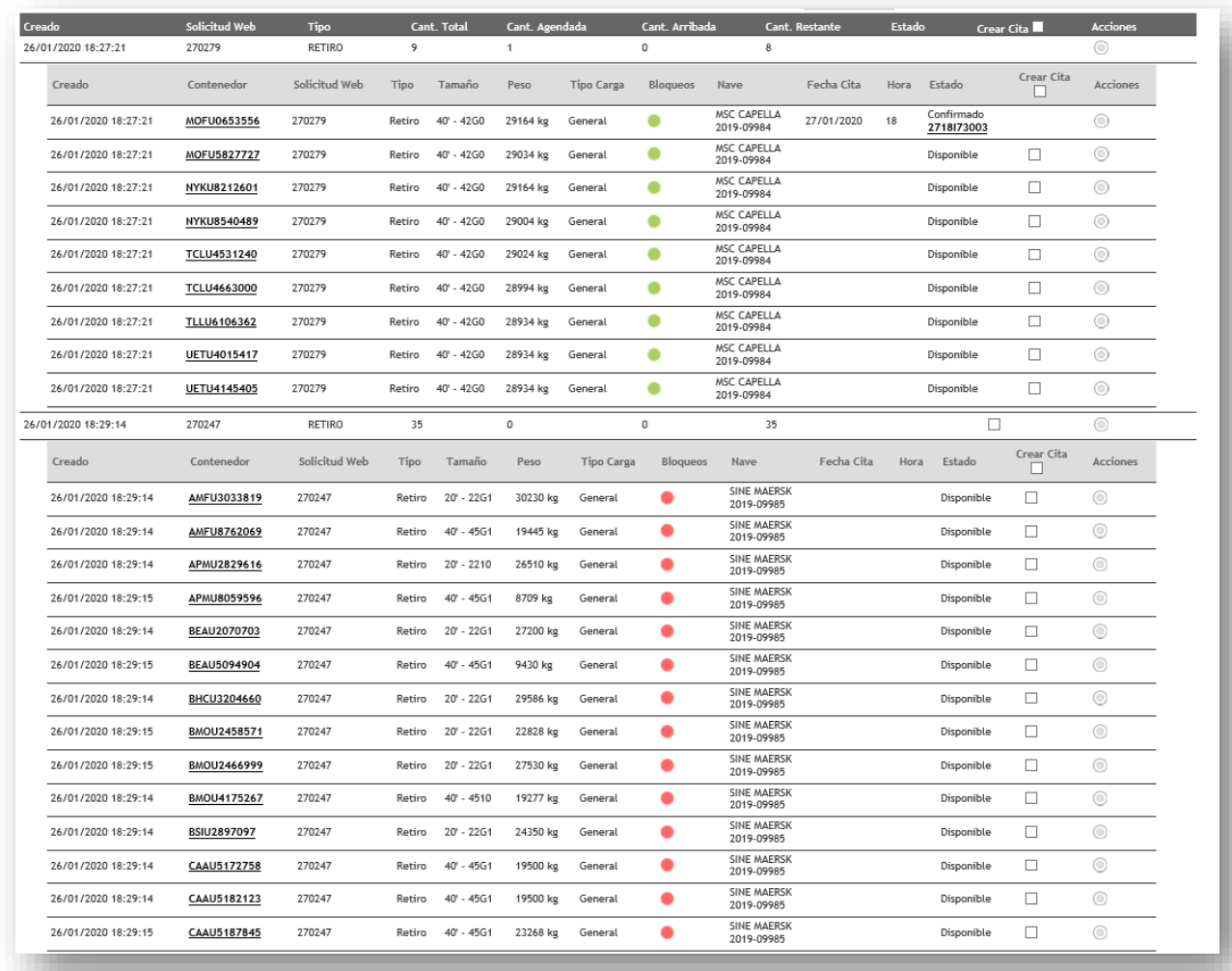

#### <span id="page-10-0"></span>**4. ¿Cómo buscar / editar Contenedores en la lista?**

Desde la lista de contenedores, puede **- Ver sus contenedores, Agregar o Editar detalles para los Envíos**.

#### 4.1. Vaya a **"Lista de contenedores"**

Ingrese los criterios de búsqueda si es necesario

- Nave
- Tipo
- Estado (Listo, no listo, Confirmado, Pendiente / Error o Manifestado)
- Texto libre (esto activará una búsqueda por cualquiera de las columnas)

y haga clic en el botón **"Buscar"** para actualizar su vista de la Lista de contenedores.

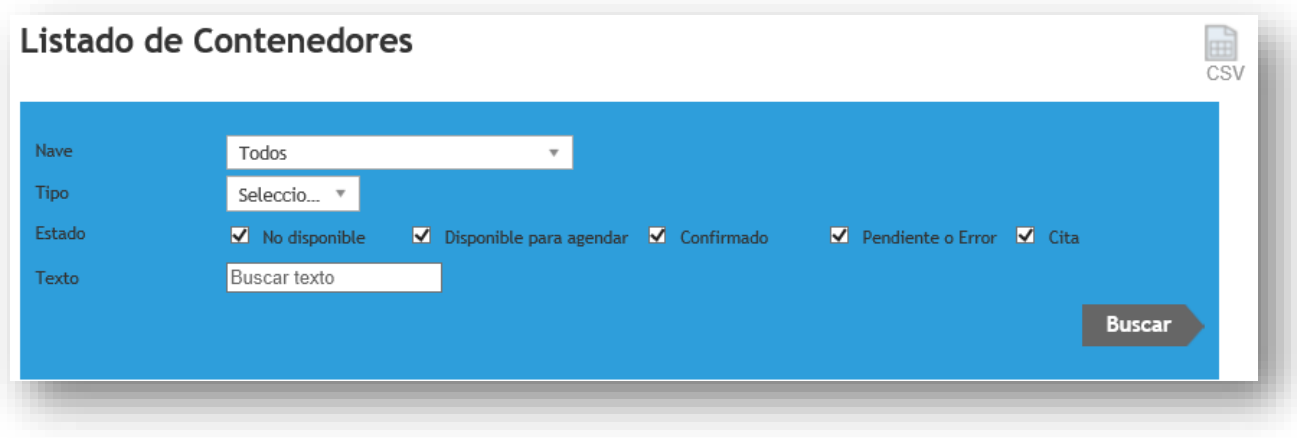

4.2. Esto mostrará una lista de contenedores que coincidan con sus criterios de búsqueda

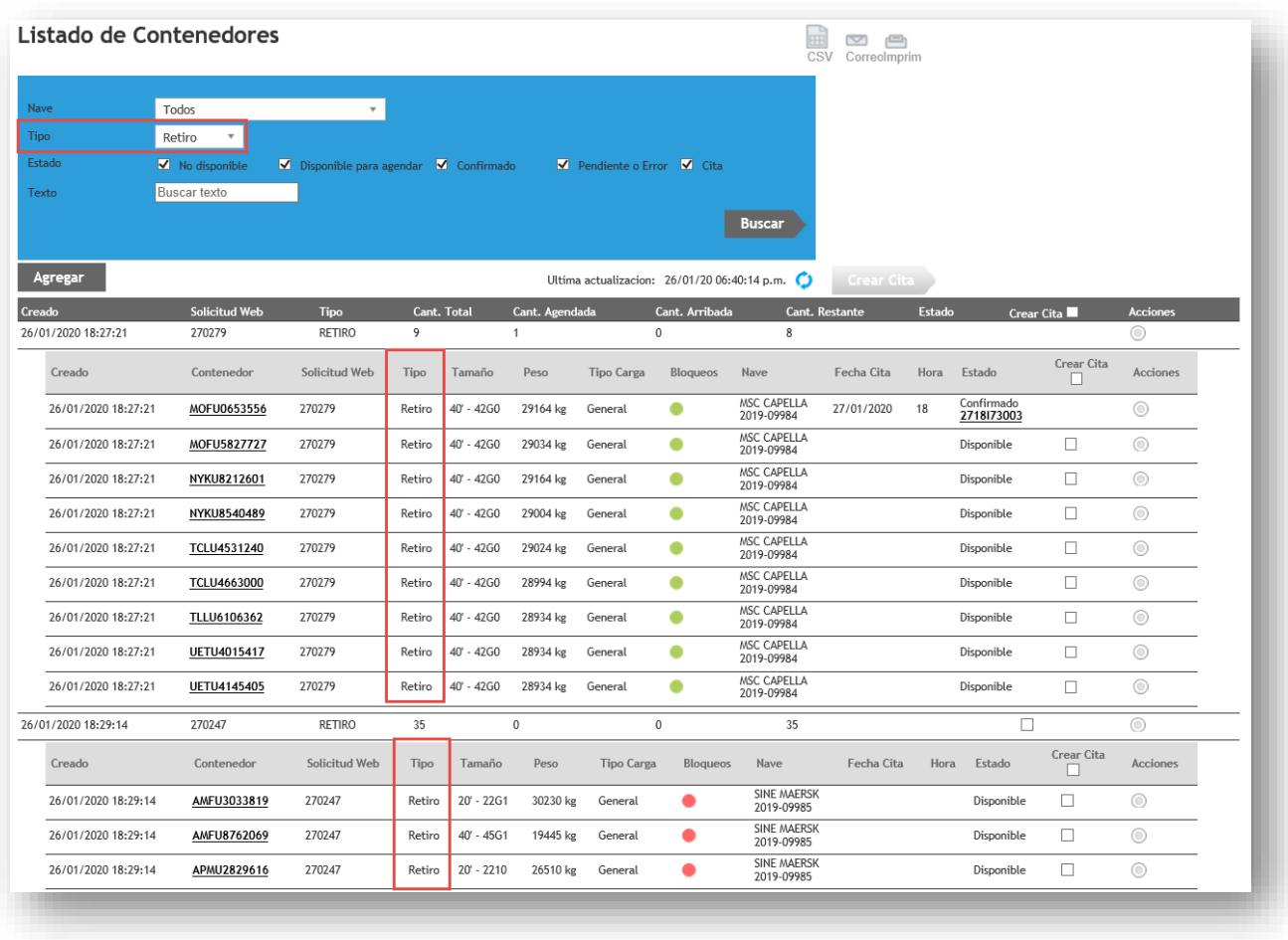

#### <span id="page-12-0"></span>**5. ¿Cómo realizar citas para contenedores específicos?**

5.1. Vaya a la lista de contenedores y seleccione los contenedores que desee, luego haga clic en el botón **"Crear Cita".** También puede seleccionar todos los contenedores haciendo clic en la casilla de verificación ubicada en el encabezado de la columna "Cita".

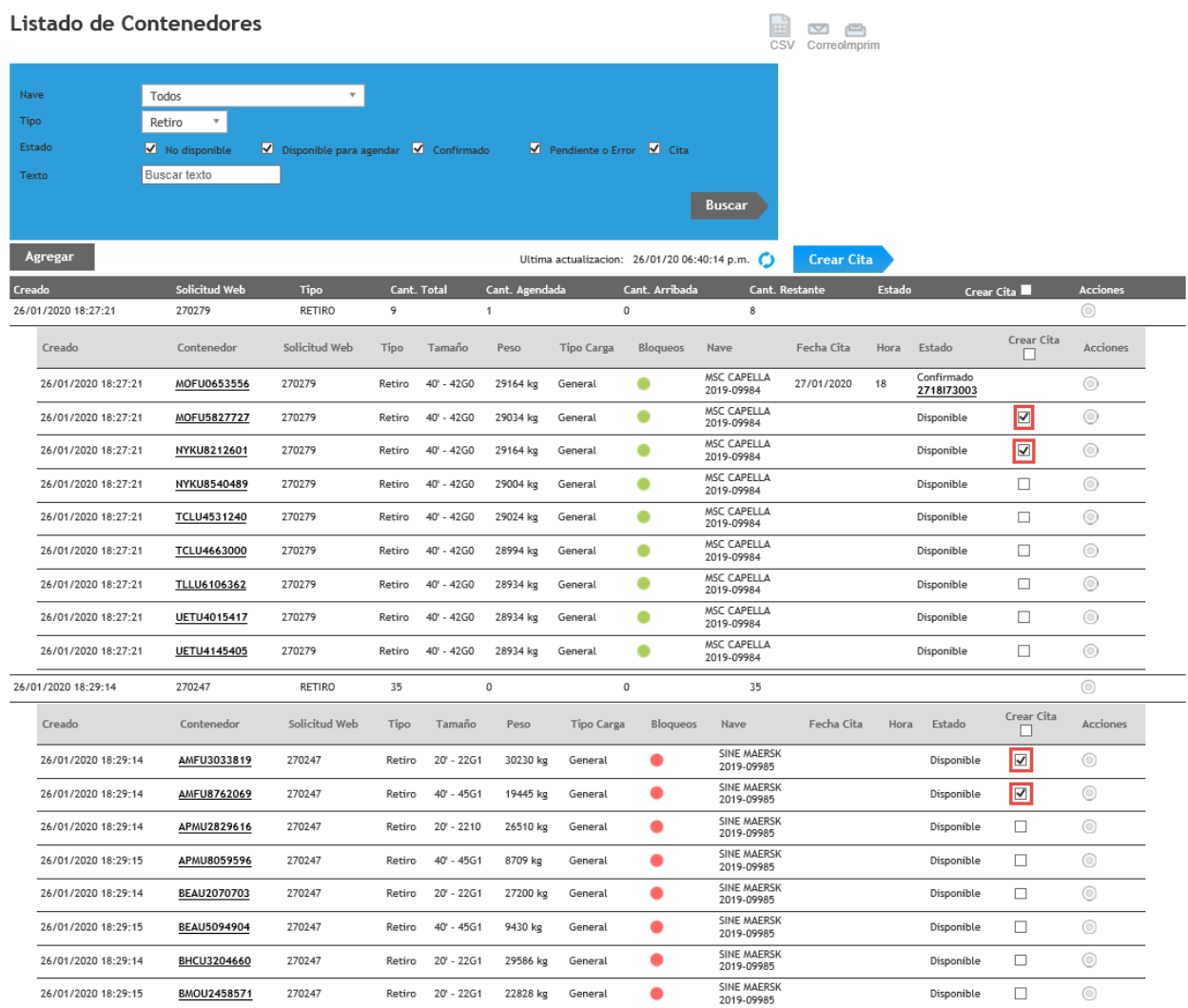

#### **Importante**

Si el contenedor se muestra como **"No disponible"**, esto indica que no podrá reservar una cita para ese contenedor. Esto puede darse porque el contenedor no cuenta con la información mínima requerida para poder reservar una cita.

Para ver los últimos detalles de todos sus contenedores, haga clic en el icono **"Actualizar"** o puede actualizar los detalles de cada contenedor haciendo clic en el botón Acción y luego seleccionando la opción **"Actualizar detalles"**

Cabe mencionar que los controles actuales se mantienen: Esto quiere decir que, pese a que pueda reservar una cita sin haber pagado el servicio, por ejemplo, esto no asegura la recepción del transportista en la balanza. Usted deberá asegurarse de regularizar tanto sus pagos como la documentación aduanera correspondiente antes de enviar el contenedor al terminal y/o enviar su camión para retiro, pues de no hacerlo, el transportista será rechazado al ingreso y no podrá acceder al terminal.

5.2. Sus contenedores disponibles se enumerarán a la izquierda. Para realizar una cita de un contenedor en una hora, simplemente haga clic en el contenedor, el sistema mostrará automáticamente las horas donde se puede reservar ese contenedor.

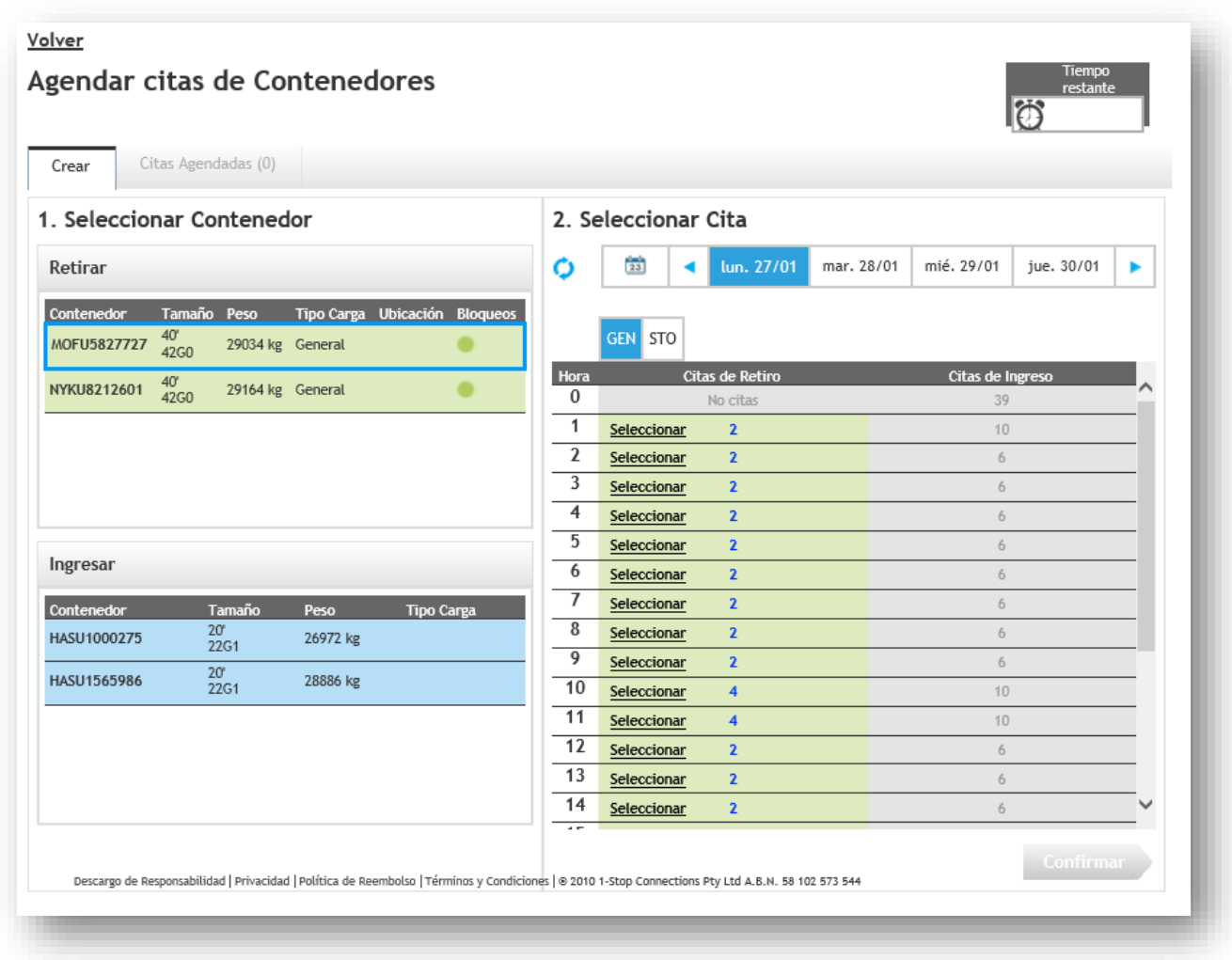

Podrá hacer múltiples citas para múltiples fechas y horas, pero siempre debe seleccionar un contenedor y una hora a la vez.

La primera vez que seleccione un contenedor y asigne una hora, el botón de confirmar se activa y un reloj temporizador comenzará a correr, lo que le dará un tiempo para finalizar su transacción. Le recomendamos presionar "Confirmar" antes de que el tiempo culmine, aunque no haya hecho todas las citas requeridas, ya que el sistema le permitirá volver a esta pantalla y continuar haciendo citas si lo requiere.

**NOTA:** No podrá agregar más contenedores cuando una hora haya alcanzado su límite.

5.3. Haga clic en la hora para reservar el contenedor.

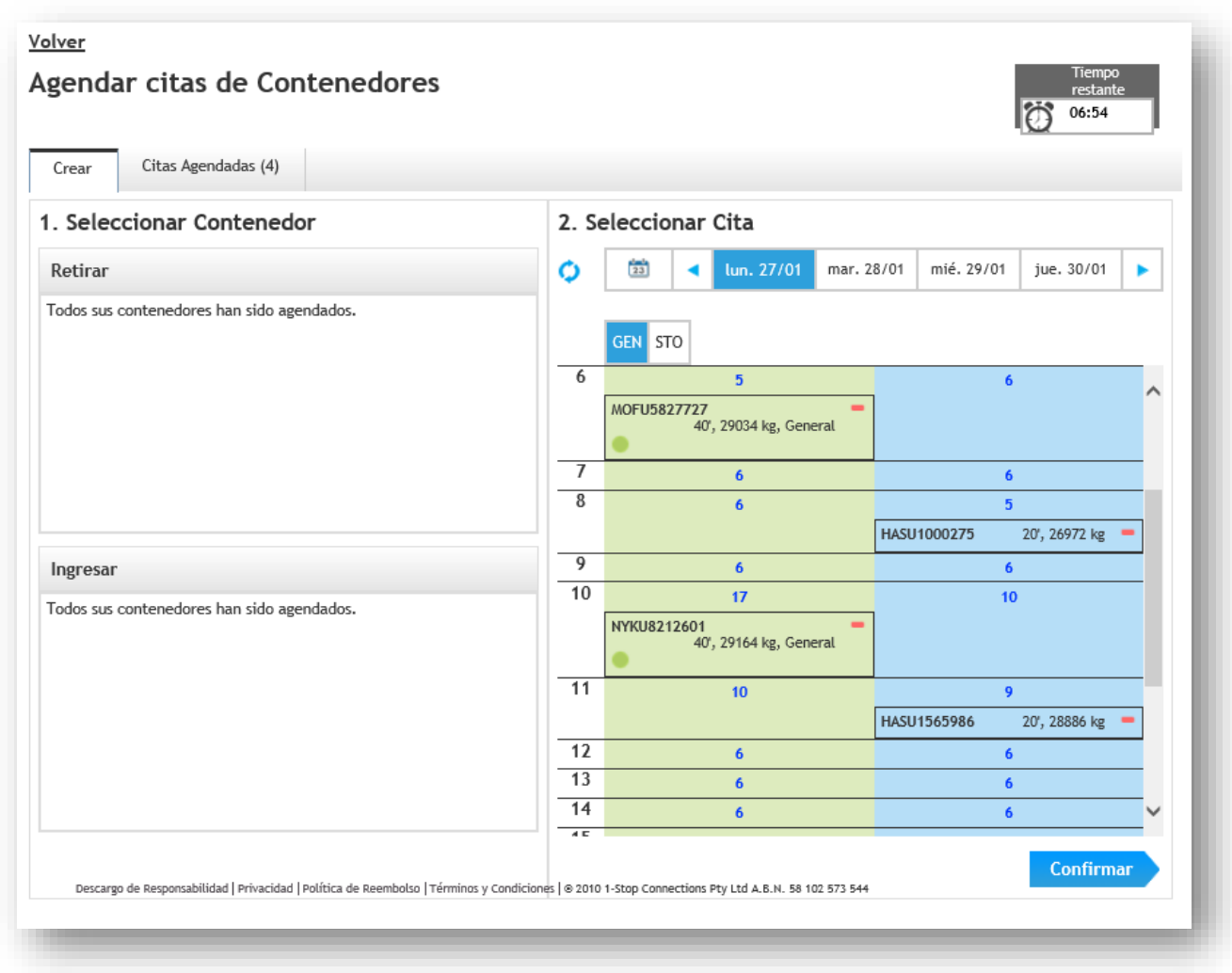

5.4. La pantalla de reserva también tiene una "Barra de Calendario" que le permite reservar contenedores para múltiples fechas

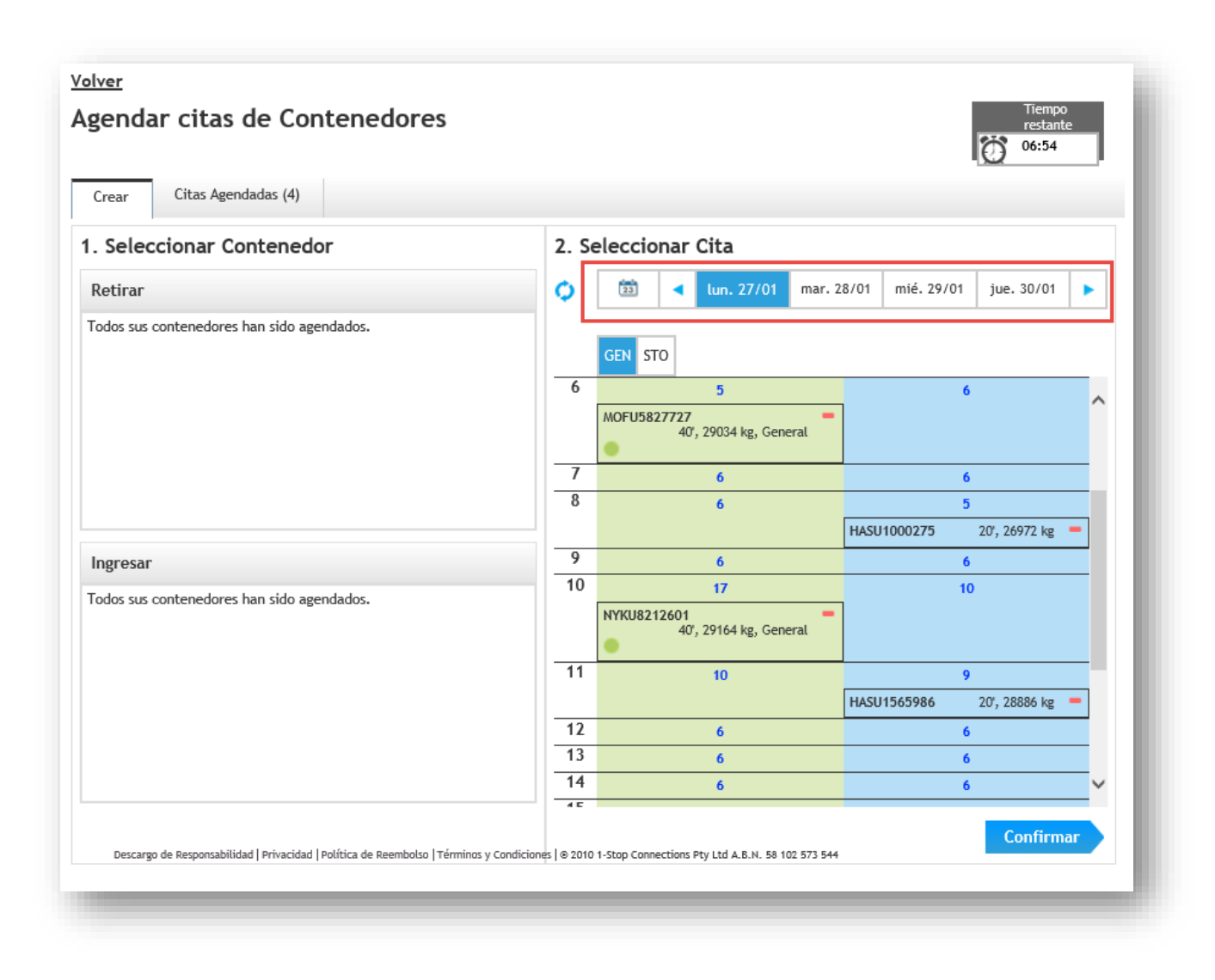

5.5. Para confirmar sus reservas, haga clic en "Confirmar" para completar el proceso de reserva.

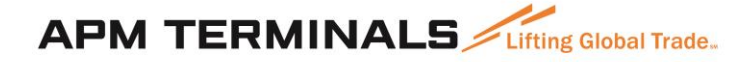

Volver

#### Agendar citas de Contenedores

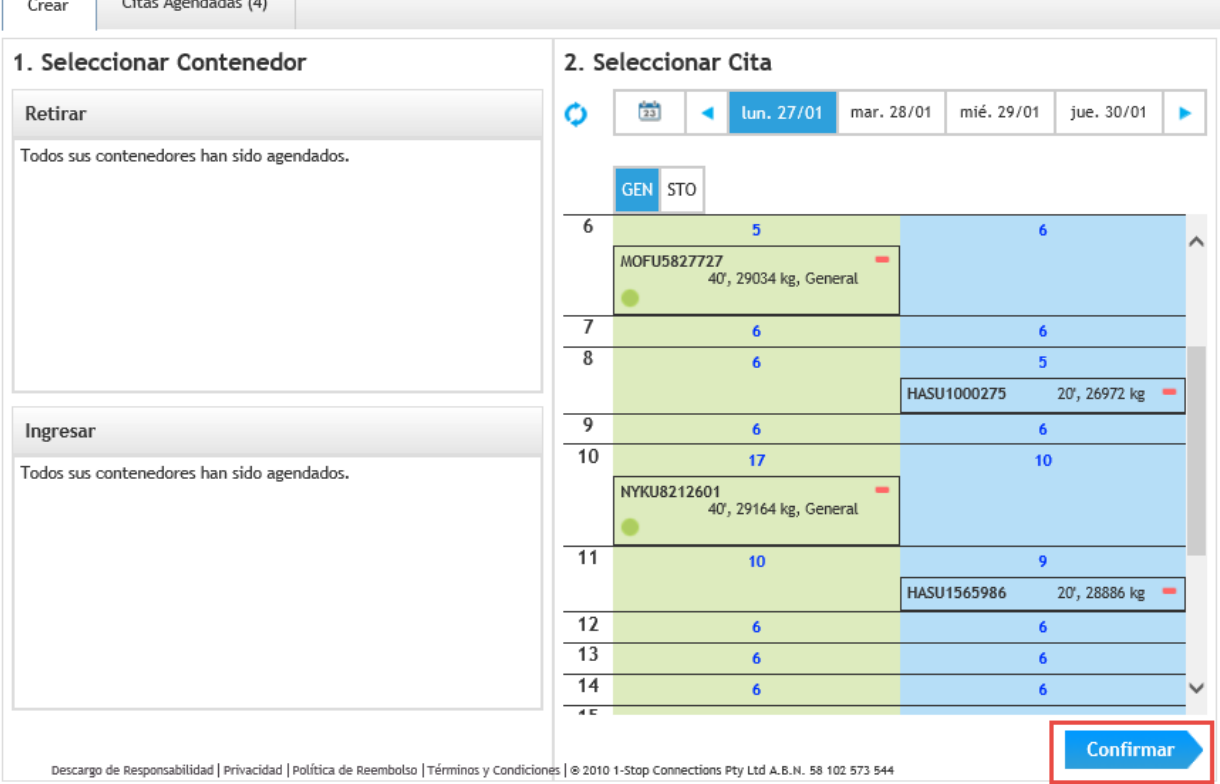

#### **Importante**

Una vez que comience a hacer sus citas por número de contenedor específico, no podrá hacer citas para números de solicitud web y deberá agendar todas las citas para esa solicitud web con número de contenedor específico, es decir, no podrá agendar citas sin número de contenedor.

5.6. Puede revisar la lista de citas realizadas en la pestaña "Citas reservadas". Las citas también se pueden confirmar desde esta pestaña.

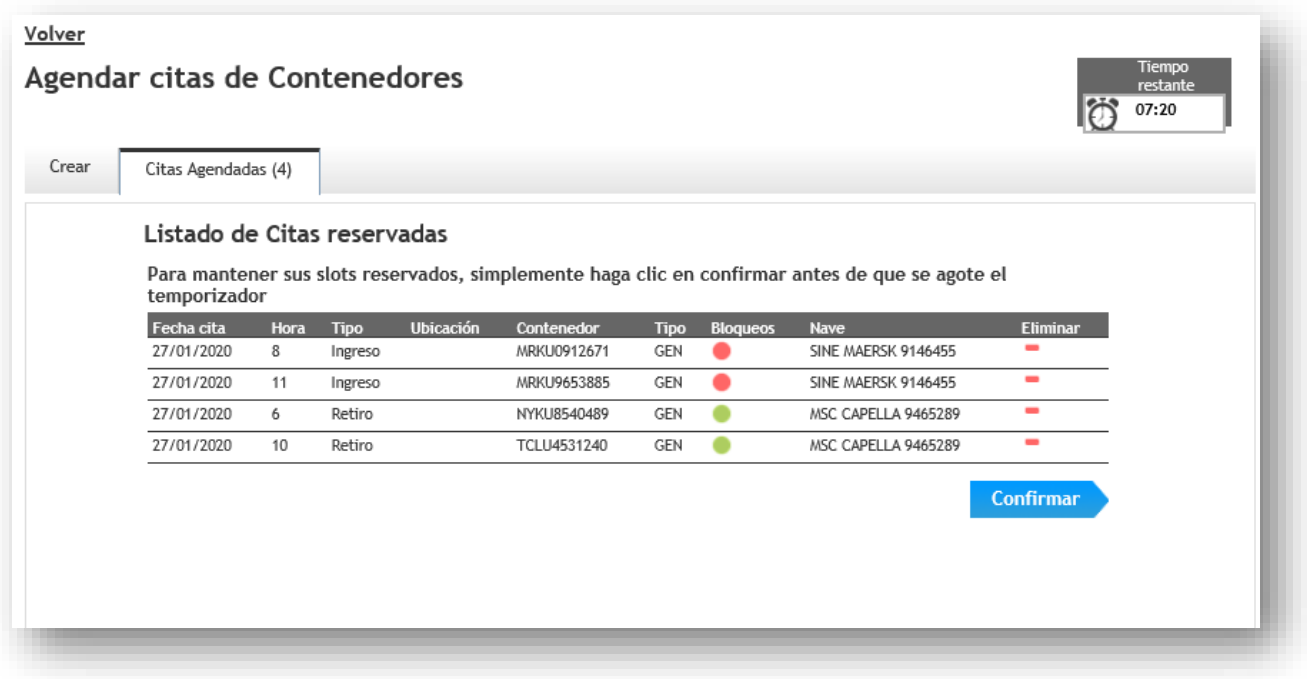

- 5.7. Una ventana emergente mostrará un resumen de las citas confirmadas. Desde aquí, se puede:
	- "**Continuar reservando**" para reservar los contenedores restantes (si no asignó citas para todos los contenedores anteriores) o
	- **"Ir a la lista de contenedores"** para seleccionar más contenedores para reservar o
	- **"Ir a la Lista de citas"** para revisar las reservas realizadas

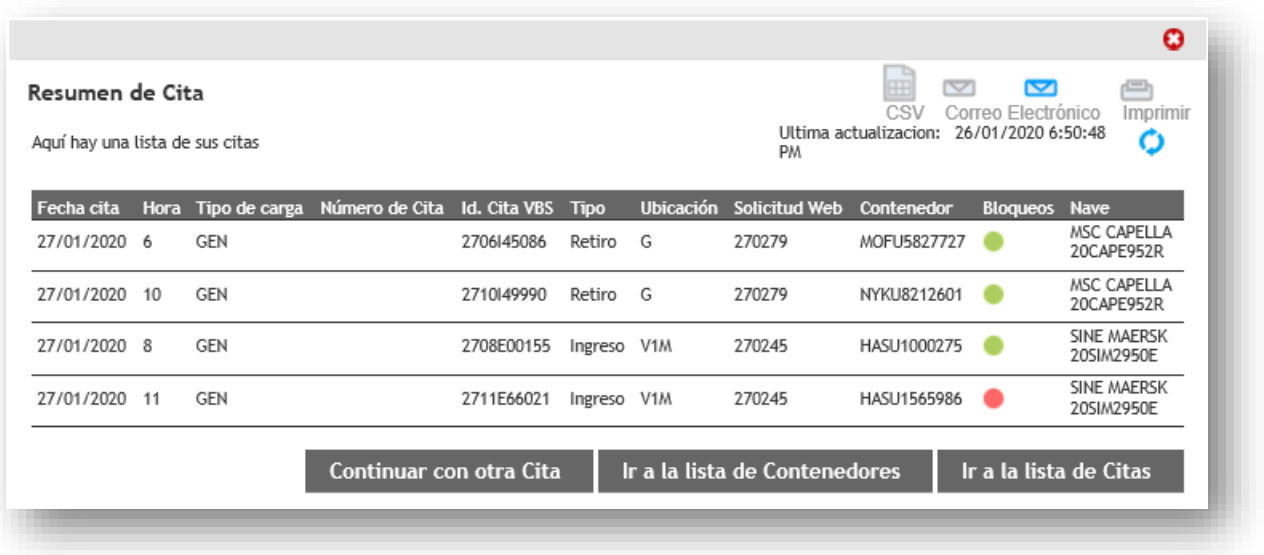

Puede ver todas sus reservas confirmadas en la pantalla **Lista de citas** y, si es necesario, editar y confirmar sus citas desde allí.

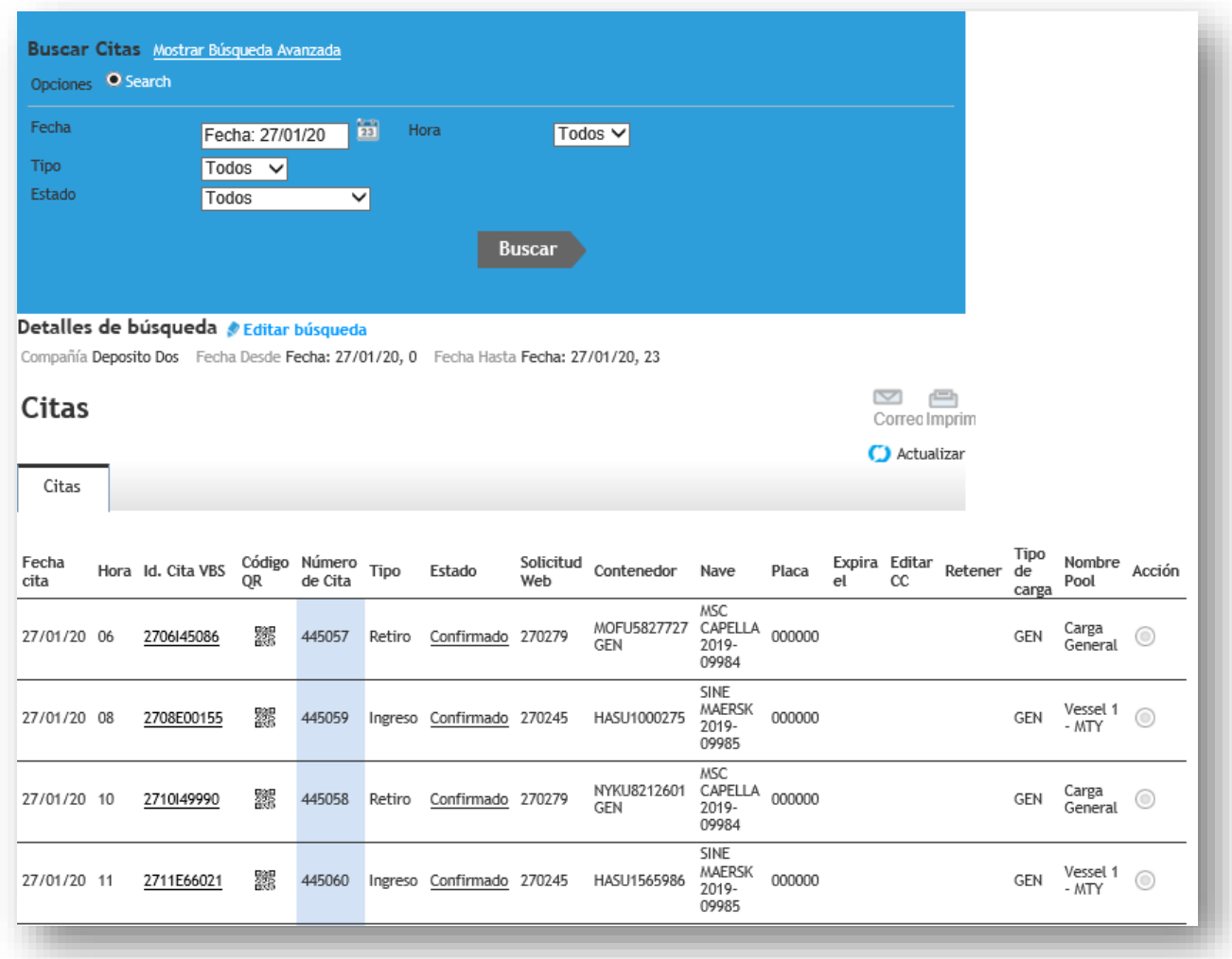

En la lista de citas usted podrá:

- Verificar el estado de la cita. Cuando las citas se encuentran en estado Manifestado, es porque han sido confirmadas por el terminal. Mientras las citas no se encuentren en este estado, no se podrá acceder al terminal.
- Imprimir sus códigos QR, los que le permitirán el escaneo al ingreso del terminal. Simplemente haga click en la columna código QR y el sistema desplegará tu ticket de acceso.

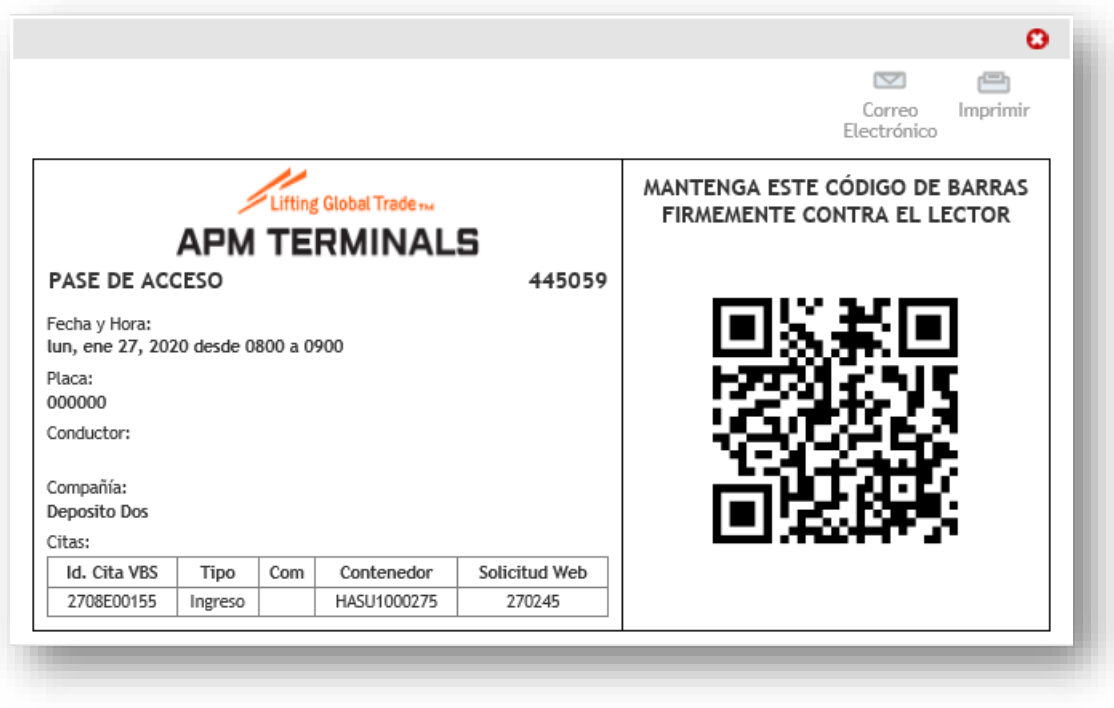

- Modificar sus citas, ya sea para cancelarla o reagendarla. Para ello debe hacer click en el "ID Cita VBS" lo que mostrará una pantalla como la siguiente:

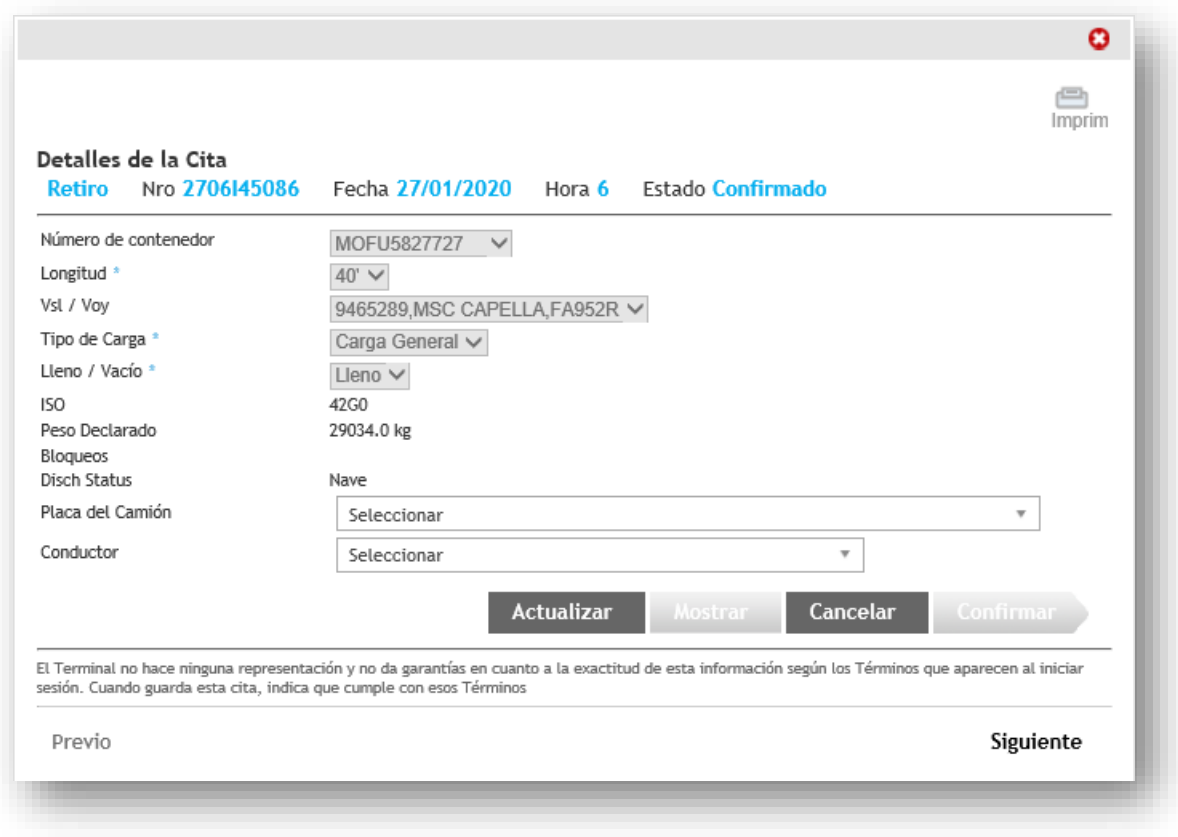

#### <span id="page-21-0"></span>**6. Reglas de negocio de validación**

Hay varias razones por las que no se podría confirmar con éxito un contenedor en una hora. Esto podría deberse a alguna de las siguientes razones:

- El número de contenedor ya se ha utilizado (es decir, reservado o manifestado)
- No se puede reservar un contenedor IMO fuera de la fecha / hora de recepción y corte de IMO.
- No se puede reservar un retiro antes de la disponibilidad o fecha / hora de recepción
- No se puede reservar una entrega después de la fecha / hora límite de exportación (Cut off de la nave)
- La nave no está disponible para recibir importaciones ya que no hay fecha de disponibilidad de recepción o importación.
- La nave no está disponible para recibir exportaciones ya que no hay una fecha de corte.
- No hay más espacios disponibles para ese tipo de contenedor. El terminal puede establecer límites para ciertos contenedores.
- El contenedor no tiene todos los campos obligatorios.

#### <span id="page-22-0"></span>**7. ¿Cómo crear una cita con Solicitudes Web?**

La siguiente funcionalidad es útil para usuarios que no conocen los números de contenedor.

El sistema VBS le permitirá crear una cita con un número de solicitud web y confirmar el número de contenedor al ingreso del terminal. Dependiendo del terminal, existen ciertos datos mínimos para considerar una solicitud web como válida.

Esta característica se aplica a Ingresos y Retiros. Para hacer una cita utilizando la solicitud web, siga los siguientes pasos.

7.1. Vaya a la lista de Contenedores y haga clic en el botón "**Agregar**".

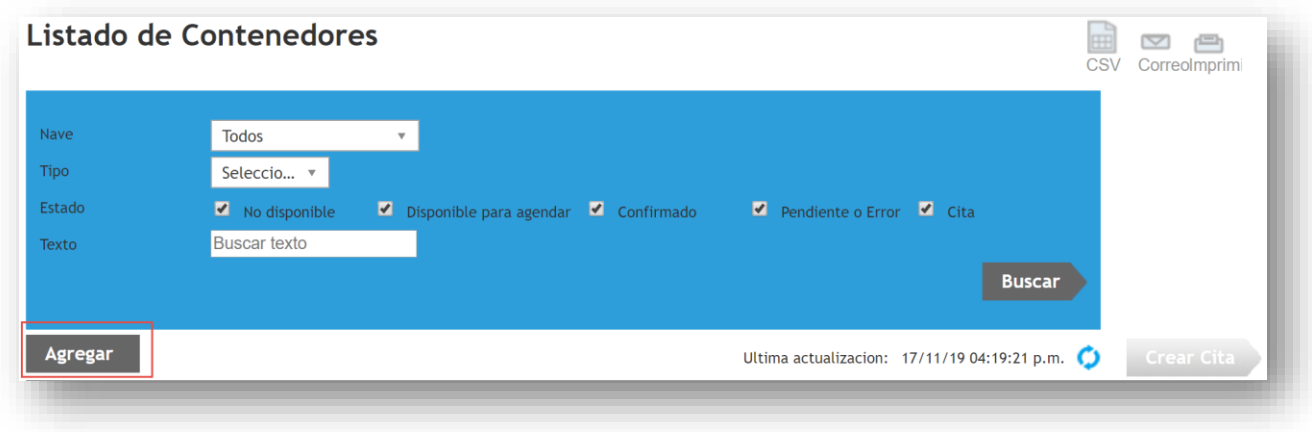

7.2. Luego, seleccione Tipo de cita– Retiro o Ingreso, y agregue sus números de solicitud web. Haga clic en "Agregar" una vez terminado.

8.

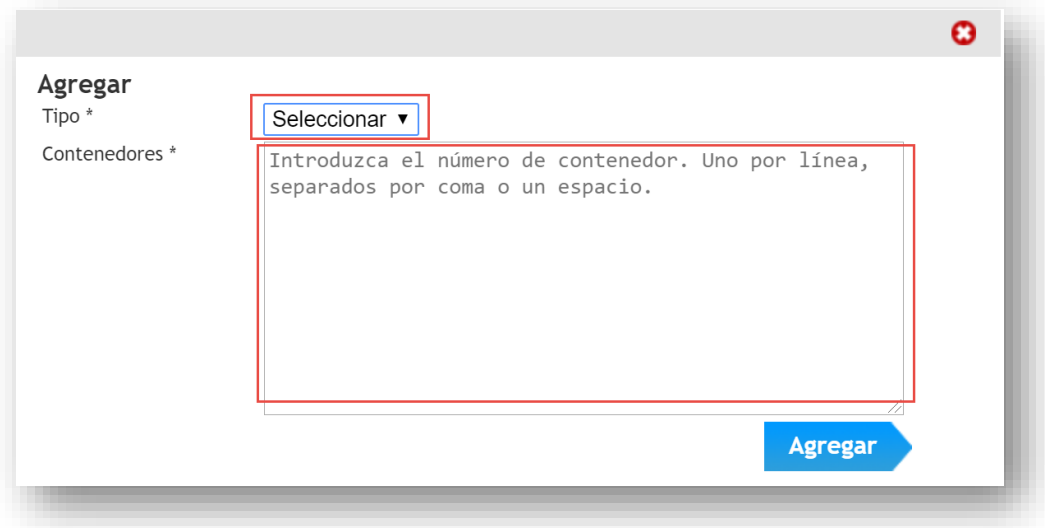

Una vez que haya cargado con éxito las solicitudes web, estas aparecerán como Disponibles o No disponibles en la lista de contenedores.

#### Importante

Mostraremos la última información de la solicitud web en el momento en que fue agregado. Si los detalles de la solicitud web cambian después de esto y desea ver la última información en la lista de contenedores, haga clic en el icono "Actualizar" en la Lista de Contenedores.

En la pantalla de agregar, puede ingresar tanto contenedores como solicitudes web. Para ver cómo hacer citas por número de contenedor, favor consultar la guía de usuario para citas por número de contenedores.

**Nota:** dependiendo de cada instalación, estos contenedores pueden tener que estar en la lista de Contenedores por un período de tiempo antes de que la reserva esté disponible.

8.1. Para reservar y confirmar estas solicitudes web, simplemente seleccione los encabezados con los números de solicitud web desde la lista y haga clic en "**Crear Cita**".

Inicio | Mi cuenta | Salir

Bienvenido, deposito2\_test

 $\odot$ 

 $\circledcirc$  $\circledcirc$  $\odot$  $\odot$  $\circledcirc$  $\circledcirc$  $\circledcirc$  $\circledcirc$  $\circledcirc$  $\odot$  $\odot$  $\circledcirc$  $\odot$  $\odot$  $\odot$  $\circledcirc$ 

#### 1-Stop

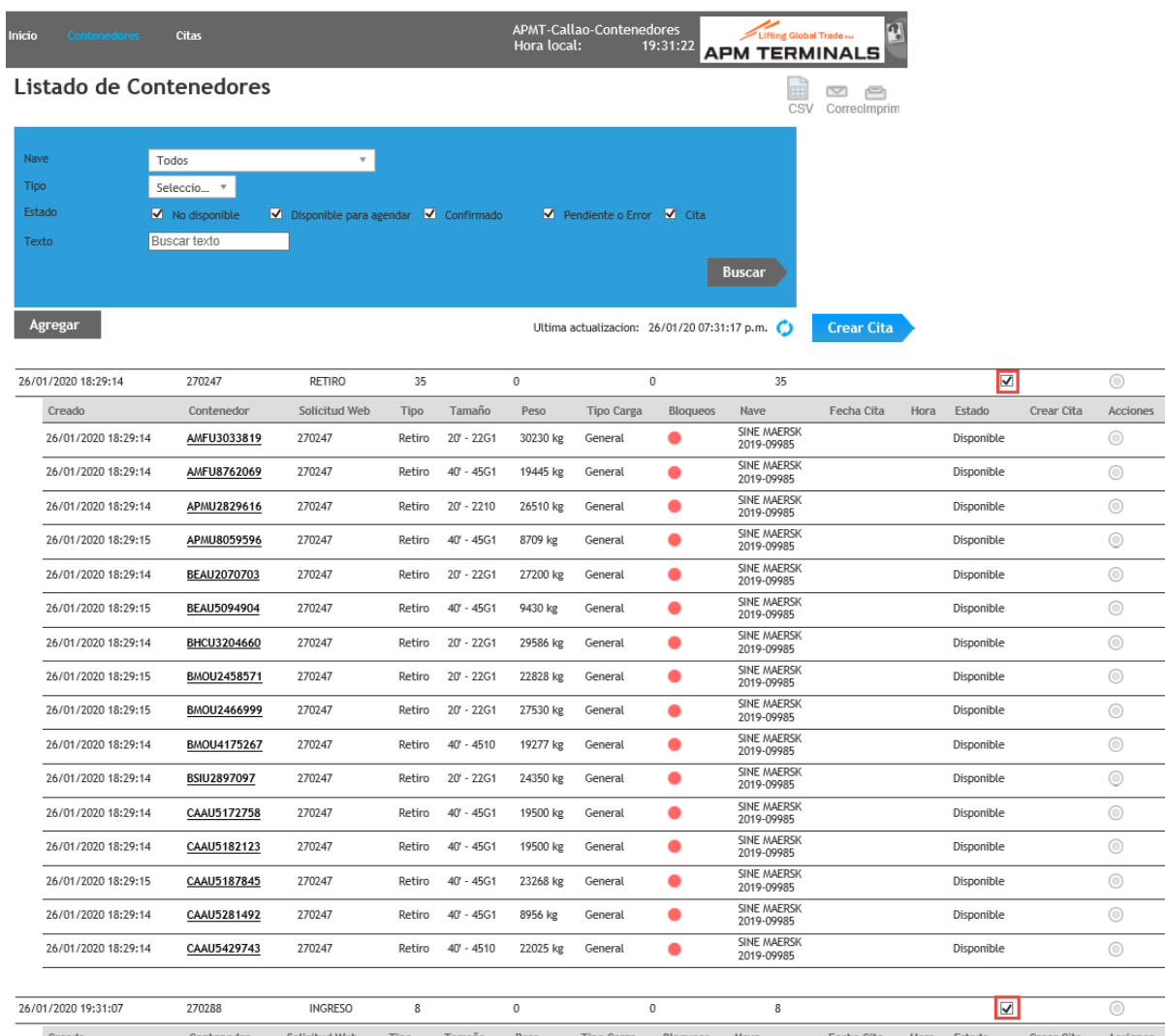

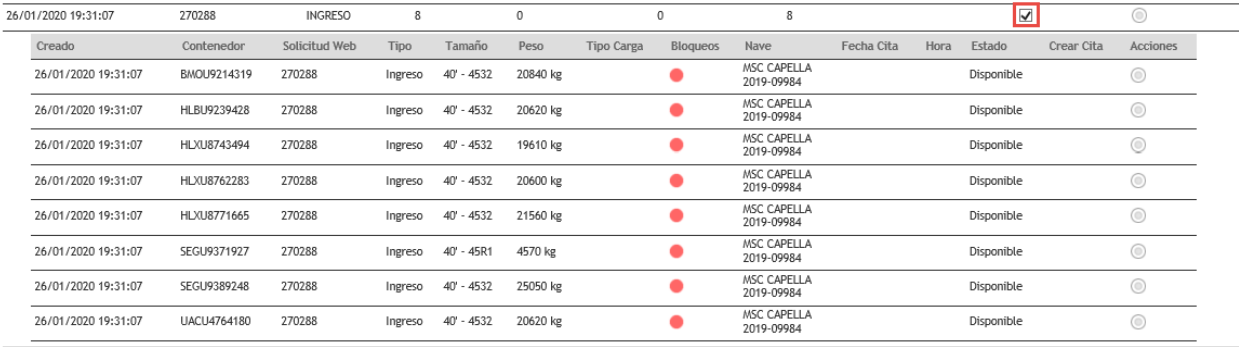

8.2. Puede confirmar sus solicitudes web de la misma forma que se agendan los contenedores. Consulte la guía de usuarios Citas con contenedor - para obtener más detalles sobre cómo confirmar su reserva.

#### Importante

Una vez que comience a hacer sus citas por número de solicitud web, no podrá agendar para números de contenedores específicos y deberá agendar todas las citas para esa solicitud web sin número de contenedor.

8.3. Sus solicitudes disponibles se enumerarán a la izquierda. Para realizar una cita de un contenedor dentro de la solicitud en una hora, simplemente haga clic en la solicitud, el sistema mostrará automáticamente las horas donde se puede reservar esa solicitud.

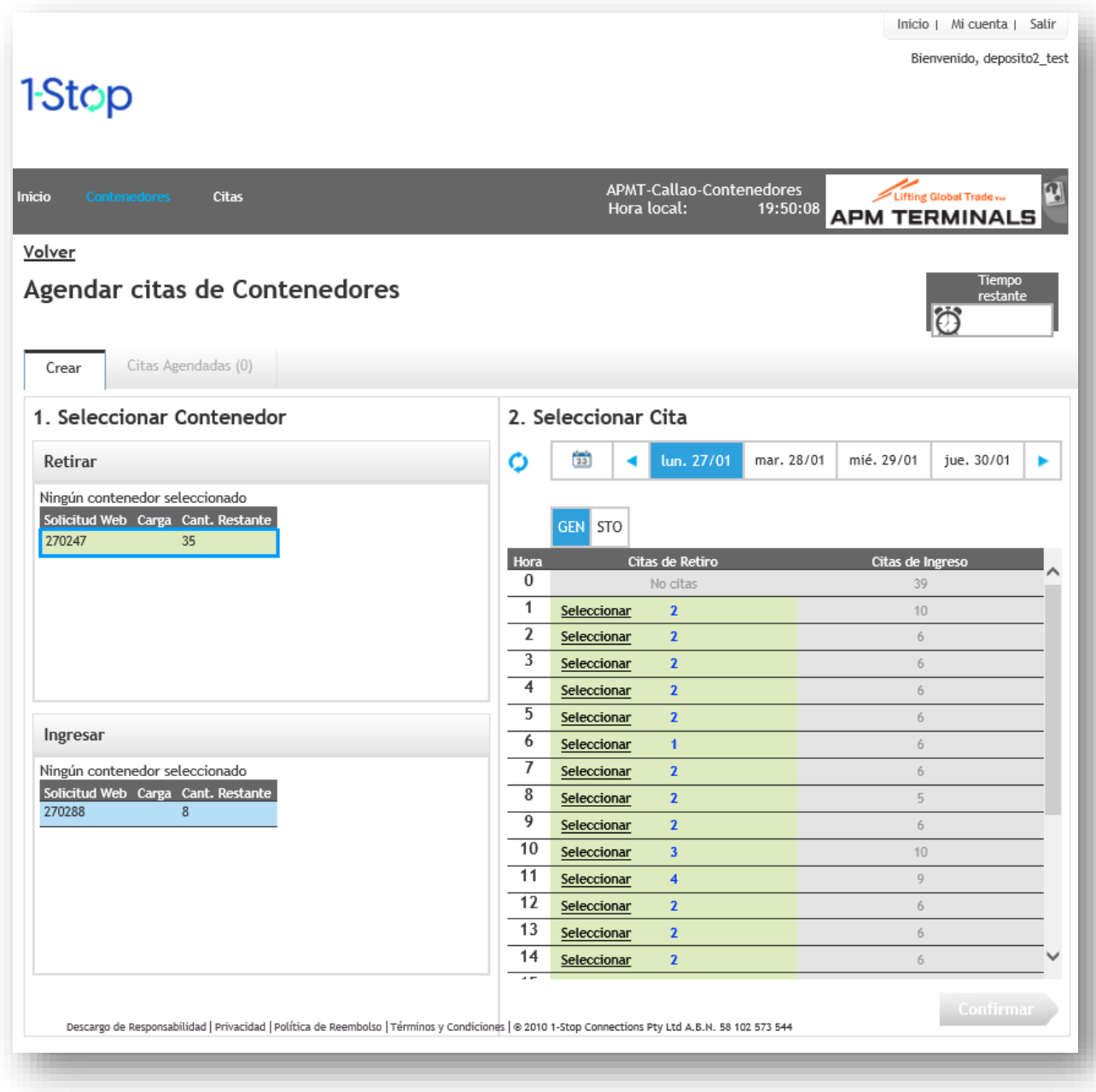

Podrá hacer múltiples citas para múltiples fechas y horas, pero siempre debe seleccionar una solicitud web y una hora a la vez.

La primera vez que seleccione una solicitud y asigne una hora, el botón de confirmar se activa y un reloj temporizador comenzará a correr, lo que le dará un tiempo para finalizar su transacción. Le recomendamos presionar "Confirmar" antes de que el tiempo culmine, aunque no haya hecho todas las citas requeridas, ya que el sistema le permitirá volver a esta pantalla y continuar haciendo citas si lo requiere.

**NOTA:** No podrá agregar más solicitudes cuando una hora haya alcanzado su límite.

8.4. Haga clic en la hora para reservar la solicitud.

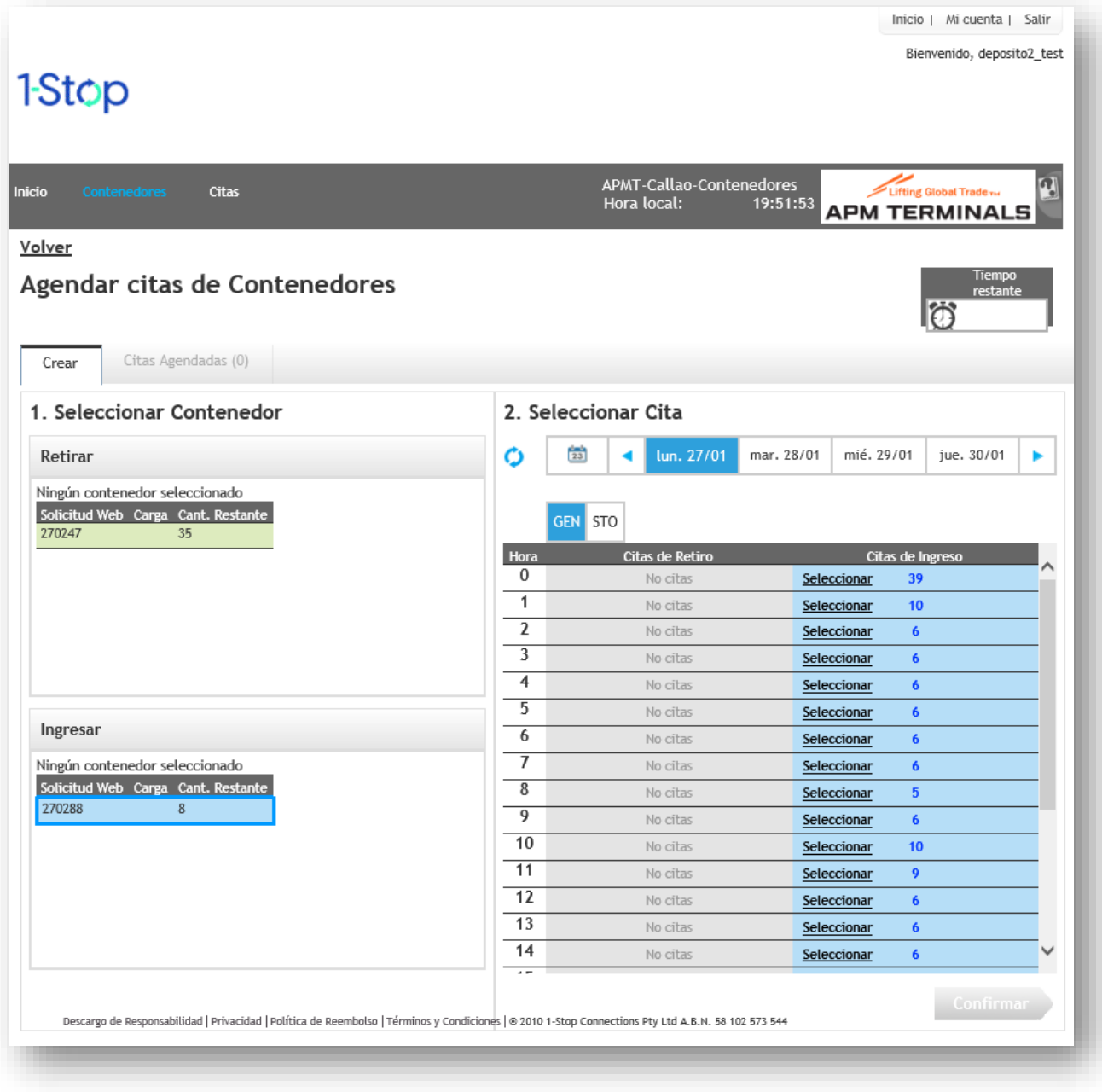

8.5. La pantalla de reserva también tiene una "Barra de Calendario" que le permite reservar solicitudes para múltiples fechas

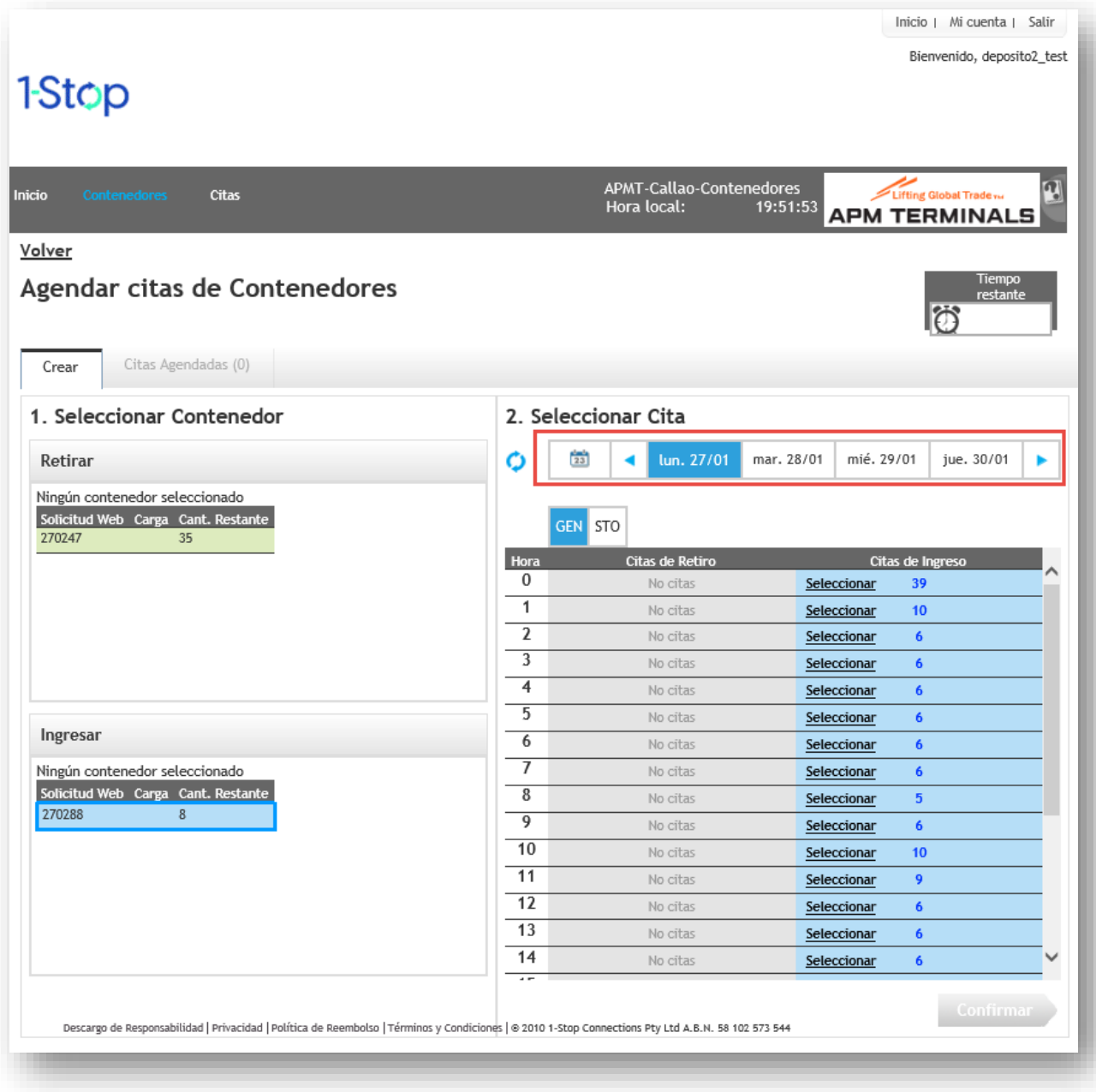

8.6. Para confirmar sus reservas, haga clic en "Confirmar" para completar el proceso de reserva.

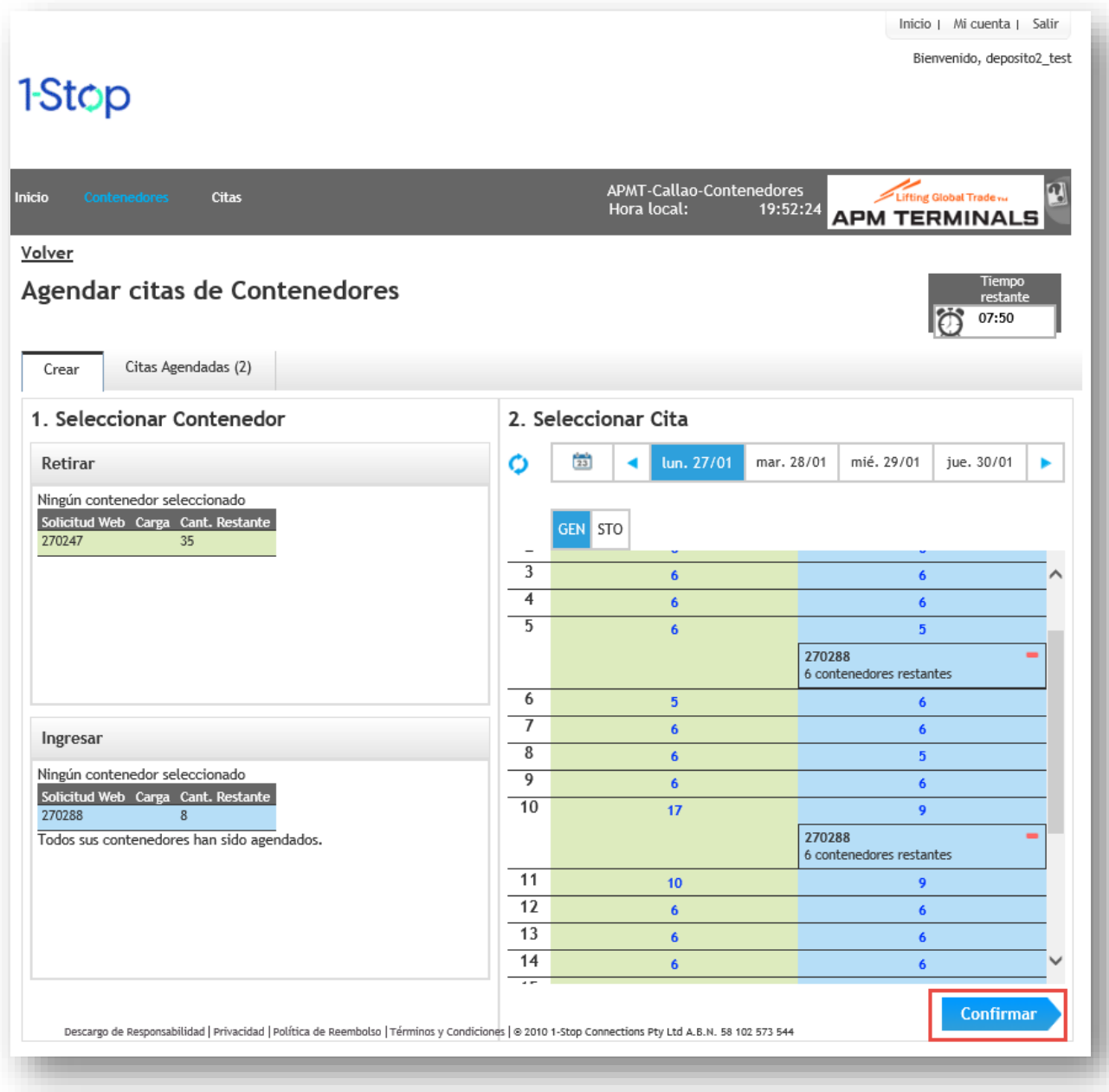

#### **Importante**

Una vez que comience a hacer sus citas por número de solicitud web, no podrá hacer citas para números de contenedores específicos y deberá agendar todas las citas para esa solicitud web con número de solicitud web, es decir, no podrá agendar citas con número de contenedor.

- 8.7. Una ventana emergente mostrará un resumen de las citas confirmadas. Desde aquí, se puede:
	- "**Continuar reservando**" para reservar las solicitudes restantes (si no asignó citas para todos los contenedores anteriores) o
	- **"Ir a la lista de contenedores"** para seleccionar más solicitudes para reservar o
	- **"Ir a la Lista de citas"** para revisar las reservas realizadas

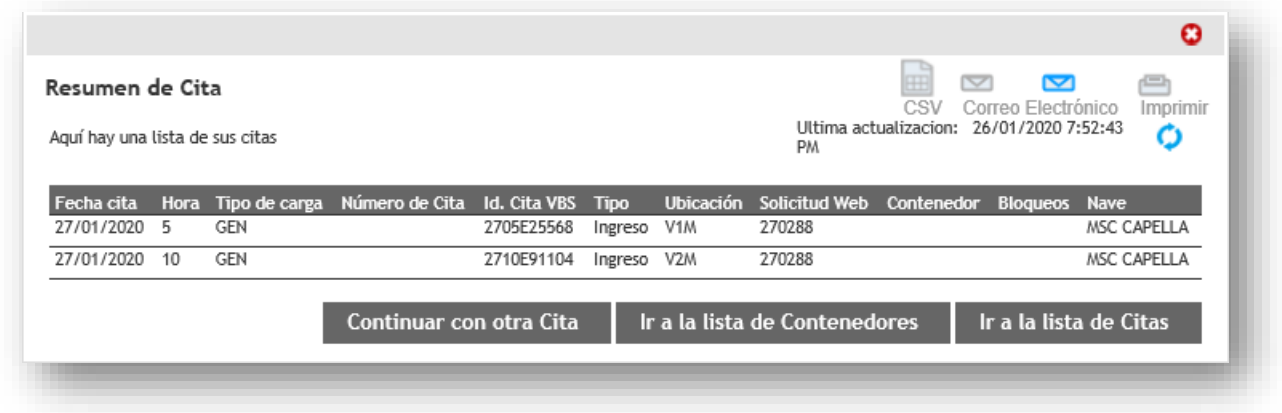

Puede ver todas sus reservas confirmadas en la pantalla **Lista de citas** y, si es necesario, editar y confirmar sus citas desde allí.

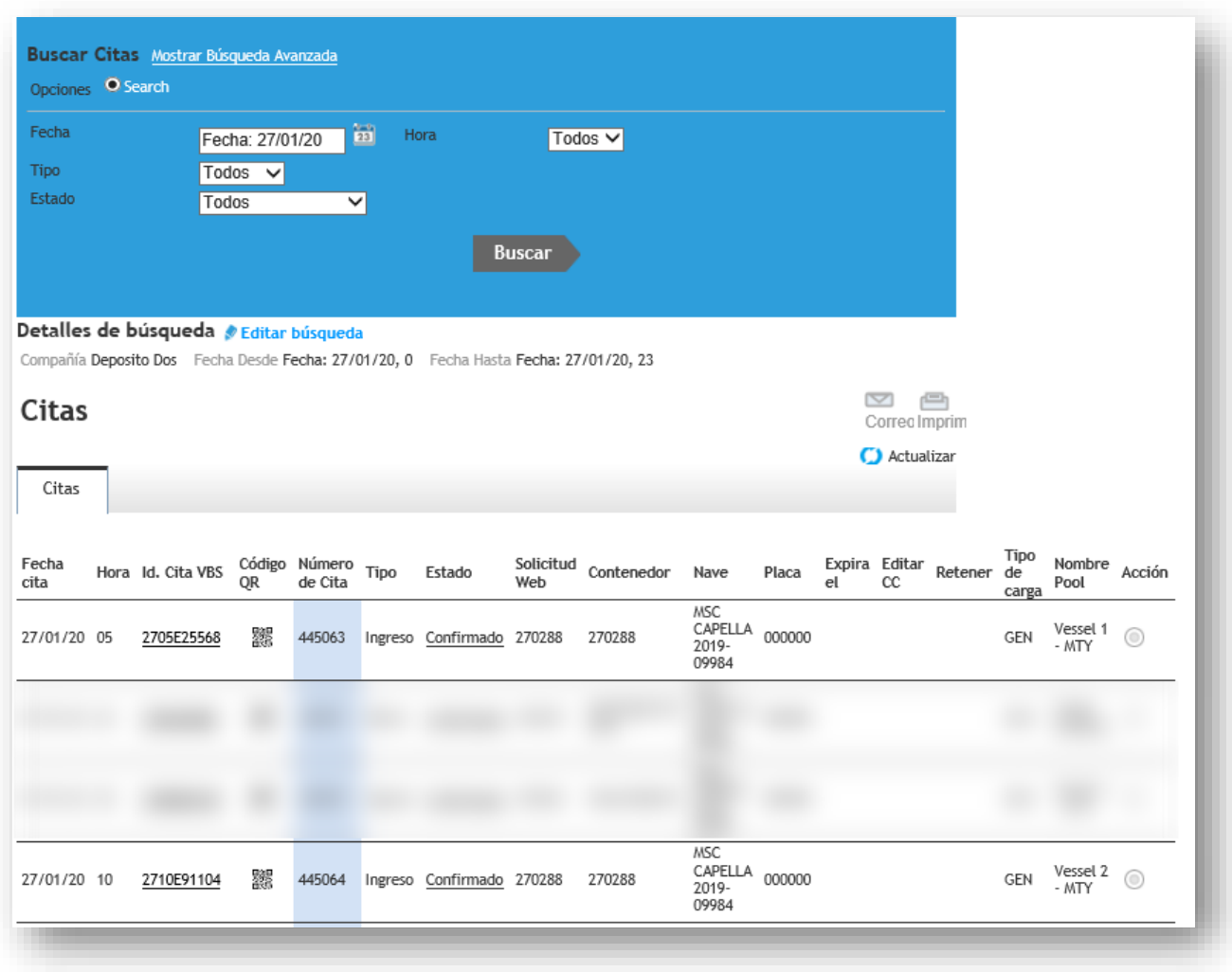

En la lista de citas usted podrá:

- Verificar el estado de la cita. Cuando las citas se encuentran en estado Manifestado, es porque han sido confirmadas por el terminal. Mientras las citas no se encuentren en este estado, no se podrá acceder al terminal.
- Imprimir sus códigos QR, los que le permitirán el escaneo al ingreso del terminal. Simplemente haga clic en la columna código QR y el sistema desplegará tu ticket de acceso.

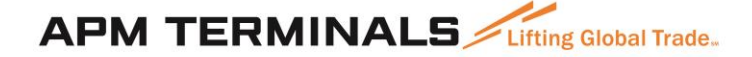

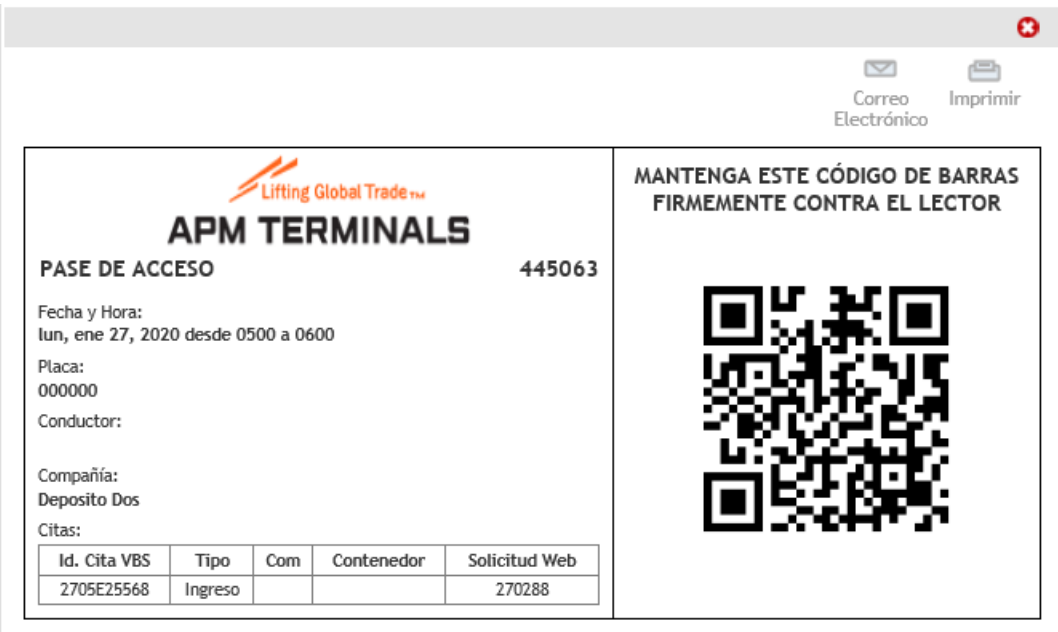

- Modificar sus citas, ya sea para cancelarla o reagendarla. Para ello debe hacer click en el "ID Cita VBS" lo que mostrará una pantalla como la siguiente:

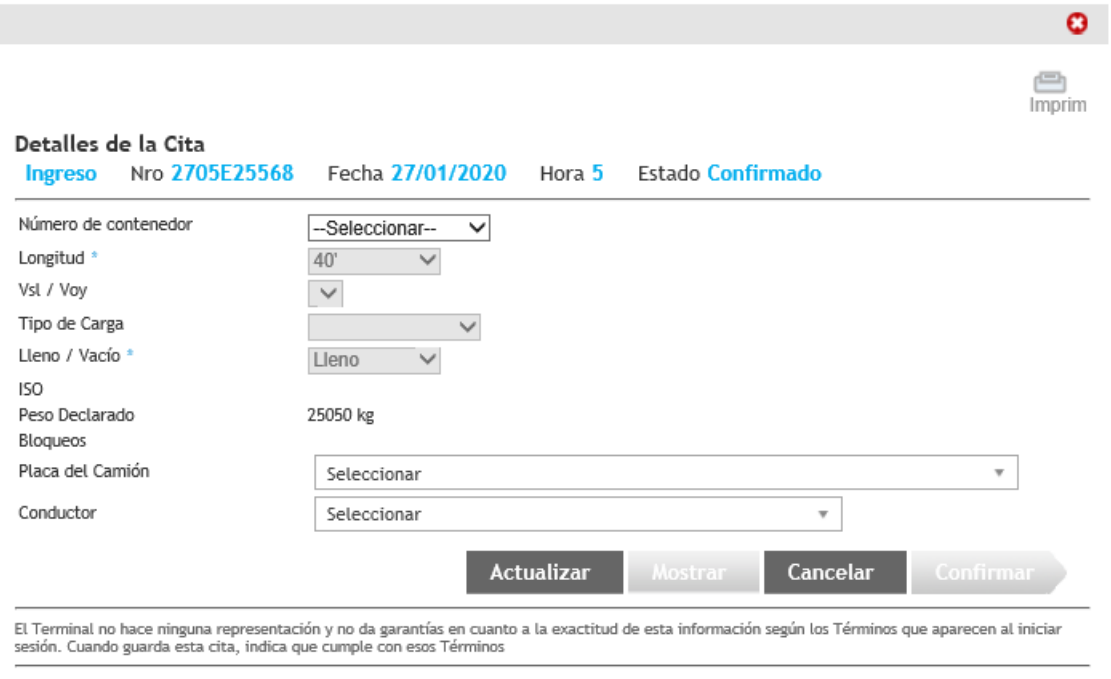

Previo

Siguiente